# **LED Touch Control LCD RGB DMX**

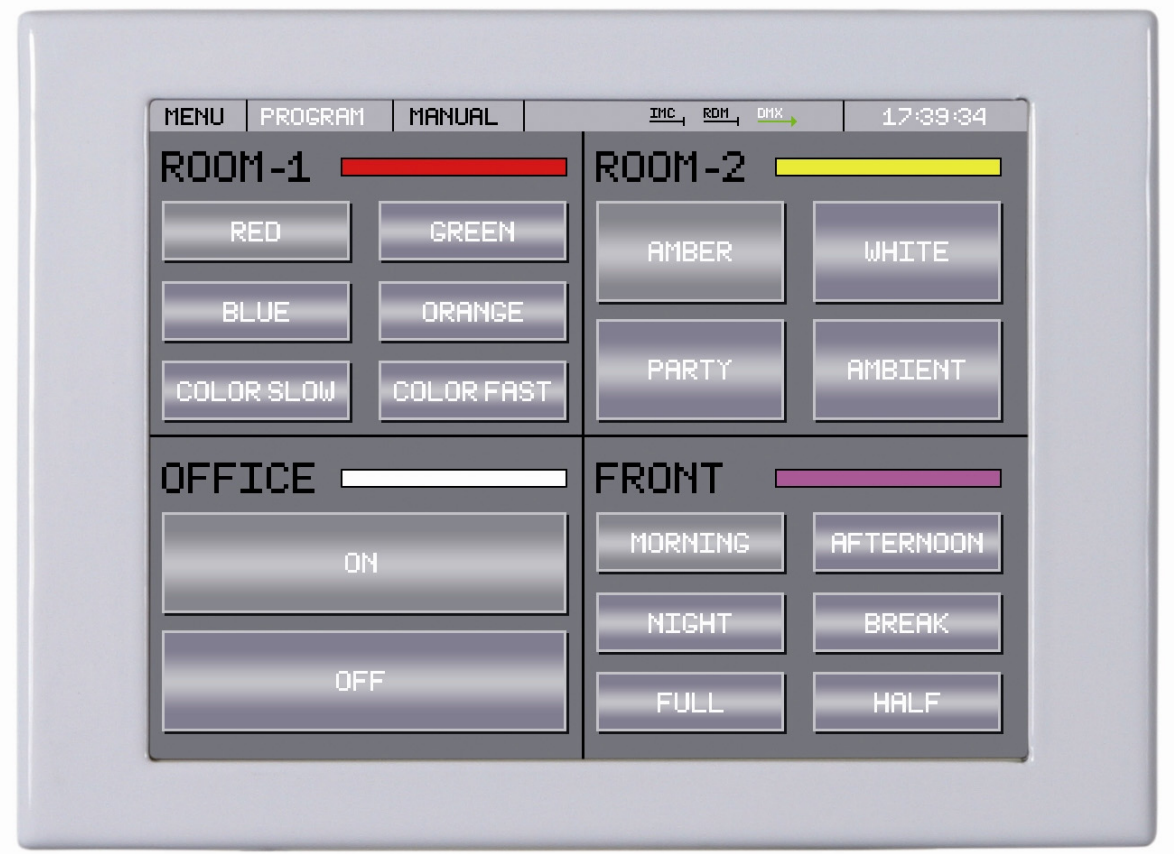

**Bedienungsanleitung User's manual rev. 45.0**

# **INHALT**

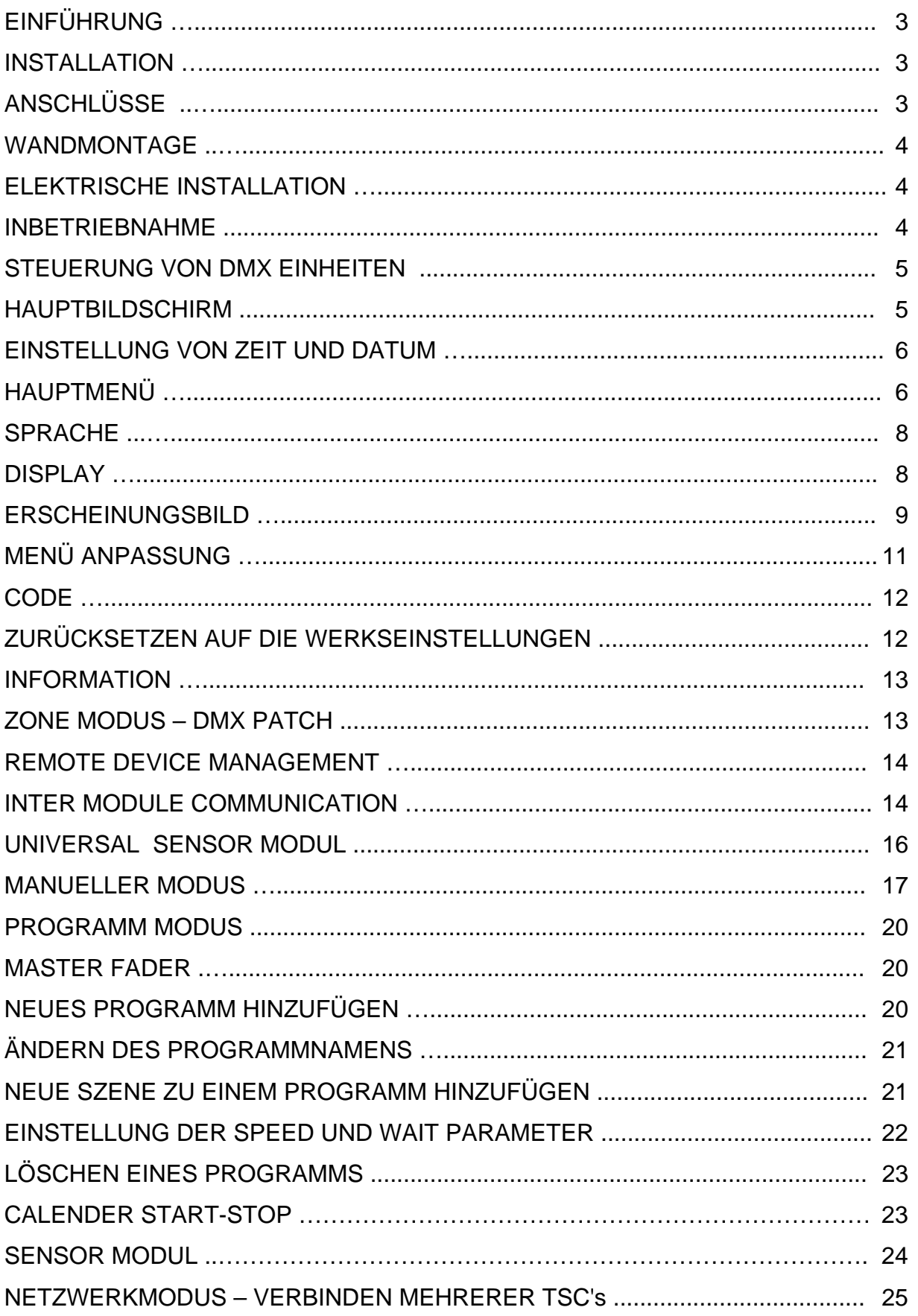

# EINFÜHRUNG

Der **LED TOUCH CONTROL LCD RGB DMX** (abgekürzt: TSC von Touch Screen Controller) ist in der Lage, DIMMER, RGB, RGBA, RGBW oder RGBWA Lichteinheiten über das DMX Protokoll anzusteuern. Ein TSC kann vier Zonen steuern und mehrere TSC's können miteinander verbunden werden. Jeder TSC kann dann auf alle angeschlossenen TSC Zonen zugreifen.

Der DMX Ausgang des TSC ist RDM kompatibel, so können RDM Einheiten direkt angesteuert werden und neben den Vorteilen des RDM Standards können auch Sensorwerte von DMX Einheiten ausgelesen werden (wie z.B. Temperatur, Spannung und viele weitere) und spezielle Bedingungen überwacht werden, etwa ob ein Sensorwert den zulässigen Betriebsbereich überschreitet.

## INSTALLATION

Der TSC benötigt eine Versorgungsspannung von 12-24V AC/DC und 1000mA. Er verfügt über zwei Kommunikationsleitungen – eine für DMX und eine für IMC (Inter Module Communication). Die Anschlüsse der Kabel erfolgt einfach über Schraubklemmen.

#### ANSCHLÜSSE

- Versorgungsspannung: 2 Leitungen, 12-24V AC/DC 1000mA
- DMX Ausgang: 3 Leitungen
- IMC Daten: 3 Leitungen

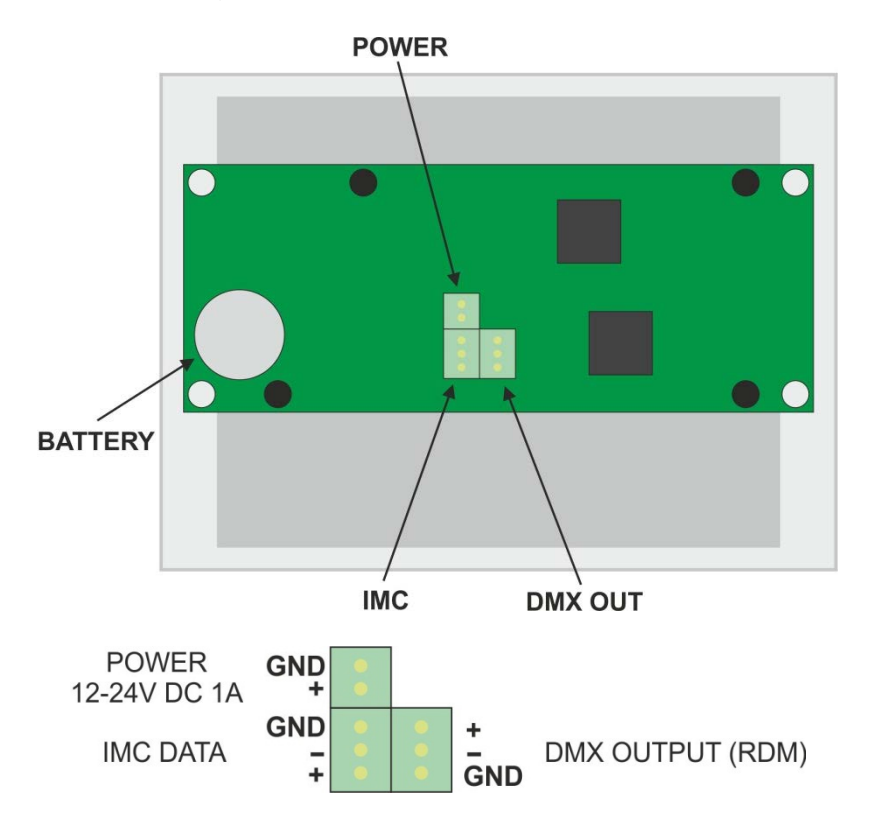

## WANDMONTAGE

- Legen Sie den TSC mit dem Display nach unten auf einen Tisch. Achten Sie darauf, dass sich kein Gegenstand unter dem Display befindet, da sonst die Oberfläche beschädigt werden könnte!
- Entfernen Sie die beiden Schrauben an der Unterseite des Gehäuses heben sie die Rückseite um etwa 10 mm an.
- Ziehen Sie die Rückseite des Gehäuses von den beiden Zentrierzapfen auf der gegenüberliegenden Seite der Schraubenlöcher ab.
- Jetzt ist der TSC offen und Sie haben zwei Teile vor sich: die Rückseite des Gehäuses und die Vorderseite mit Display und Elektronik-Platine.

# ELEKTRISCHE INSTALLATION

- Die aus der Wand kommenden Kabel müssen zunächst durch die Öffnung an der Rückseite geführt werden.
- Befestigen Sie dann die Rückseite des Gehäuses mit geeigneten Schrauben an der Wand.
- Verbinden Sie die Kommunikationsleitungen mit den entsprechenden Schraubklemmen.
- Schließen Sie die Stromversorgungsleitungen an die Eingangsklemmen an (Sobald die Versorgungsspannung anliegt, beginnt der Controller zu arbeiten)
- Setzen Sie die Vorderseite wieder auf. Achten Sie darauf, dass die Zentrierzapfen wieder in die Positionierungslöcher greifen und ziehen Sie die Schrauben an der Unterseite fest.

## INBETRIEBNAHME

Nach der ersten Inbetriebnahme des TSC wird der PROGRAMM Bildschirm angezeigt. Das Display ist in zwei Bereiche aufgeteilt: die Kopfzeile und der Hauptbildschirm.

- 1. Zunächst sollten Sie einige wichtige Grundeinstellungen wie Sprache, Displayfarbe und Helligkeit vornehmen.
- 2. Selektieren Sie die zu steuernden DMX Einheiten im ZONE MODUS DMX PATCH Menü.
- 3. Versuchen Sie, die angeschlossenen DMX Einheiten im manuellen Modus zu steuern.
- 4. Erstellen Sie Szenen und Programme und passen Sie deren Parameter an.
- 5. Starten Sie die Programme und testen Sie sie in den verschiedenen Zonen.
- 6. Schließen Sie RMD kompatible DMX Einheiten an und testen Sie das Remote Device Management Menü.
- 7. Verbinden Sie mehrere TSC Controller über die IMC Leitung und testen Sie die Fernsteuerbarkeit der einzelnen Zonen.

## STEUERUNG VON DMX EINHEITEN

Der TSC kann vier Zonen ansteuern. Eine Zone bedeutet ein Lichtausgang. Die Einheiten können sein:

- DIMMER 1:1 1 Steuerkanal -> 1 Ausgangskanal
- DIMMER 1:2 1 Steuerkanal –> 2 Ausgangskanäle (der Wert des Steuerkanals wird zu zwei DMX Kanälen gesendet)
- DIMMER 1:3 1 Steuerkanal –> 3 Ausgangskanäle
- DIMMER 1:4 1 Steuerkanal –> 4 Ausgangskanäle
- DIMMER 1:5 1 Steuerkanal –> 5 Ausgangskanäle
- DIMMER 2:2 2 Steuerkanäle –> 2 Ausgangskanäle
- DIMMER 3:3 3 Steuerkanäle –> 3 Ausgangskanäle
- DIMMER 4:4 4 Steuerkanäle –> 4 Ausgangskanäle
- DIMMER 5:5 5 Steuerkanäle –> 5 Ausgangskanäle
- RGB Rot, Grün, Blau
- RGBA Rot, Grün, Blau, Bernstein
- RGBW Rot, Grün, Blau, Weiß
- RGBAW Rot, Grün, Blau, Bernstein, Weiß

Die DMX Adressen für die Ansteuerung der Zonen können ebenfalls konfiguriert werden, hier aber zunächst die Standardwerte:

- Zone 1 DMX ADRESSE 001 003
- Zone 2 DMX ADRESSE 004 006
- Zone 3 DMX ADRESSE 007 009
- Zone 4 DMX ADRESSE 010 012

## HAUPTBILDSCHIRM

In der Kopfzeile befinden sich das Hauptmenü sowie Symbole für Kommunikation und die Zeitanzeige. Berühren Sie einfach ein Menüfeld, um es zu aktivieren. Mit dem Feld MENU können Sie das Setup Menü aufrufen. Mit den Feldern PROGRAM und MANUAL können zwischen manuellem und Programm-Modus umschalten.

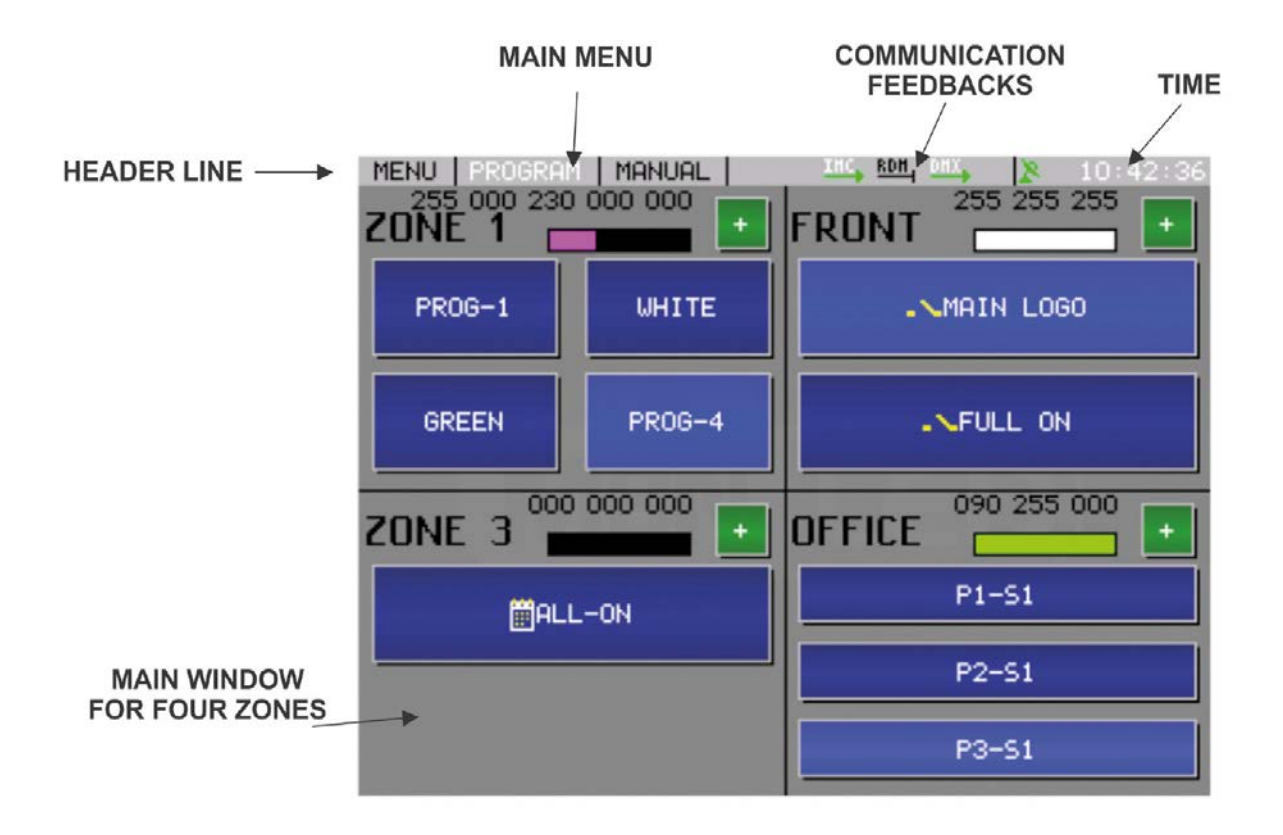

EINSTELLUNG VON ZEIT UND DATUM

Berühren Sie das Zeitfeld in der rechten oberen Ecke des Bildschirms, um das Zeitund Datums-Menü aufzurufen. Der TSC wird dann folgenden Bildschirm anzeigen:

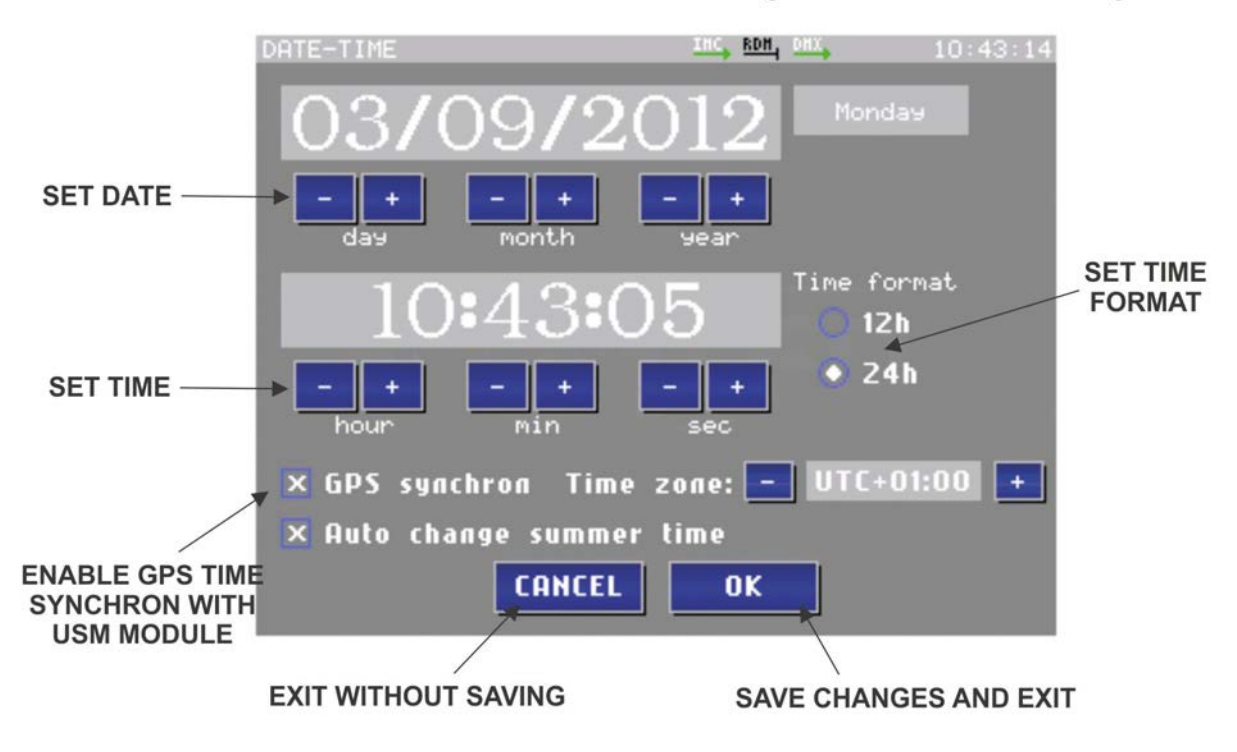

- Zeit und Datum können mit den '–' und '+' Tasten eingestellt werden
- Das Zeitformat kann durch Berühren der 12h oder 24h Optionsfelder ausgewählt werden
- GPS date/time synchron: wenn diese Option aktiviert ist und ein USM Modul mit GPS Empfänger über die IMC Leitung angeschlossen ist, werden Zeit und Datum automatisch synchronisiert. In diesem Fall ist es wichtig, die korrekte Zeitzone einzustellen.
- If Auto change summer time aktiviert ist, erfolgt die Umstellung von Winter- auf Sommerzeit ebenfalls automatisch.
- **CANCEL** beendet das Menü, ohne die Änderungen zu speichern
- **OK** das Fenster wird geschlossen und der TSC speichert alle Modifikationen

Informationen über die GPS/DCF77 Datums- / Zeitsynchronisation:

In der Kopfzeile des Hauptbildschirms wird neben der Zeitanzeige ein Symbol für die GPS Datums- und Zeitsynchronisation in verschiedenen Farben angezeigt.

**Schwarz:** Synchronisation nicht aktiviert

**Rot:** Synchronisation aktiviert, aber kein einkommendes GPS Signal vorhanden **Grün:** Synchronisation aktiviert und betriebsbereit

Synchronisation ohne GPS oder DCF77 Empfänger: Wenn mehrere TSC's über die IMC Leitung verbunden sind, muss lediglich ein Gerät die Datums- und Zeitinformation senden und die anderen TSC's werden automatisch synchronisiert.

HAUPTMENÜ

Berühren Sie das Feld MENU in der linken oberen Ecke des Bildschirms, um das Hauptmenü-Fenster aufzurufen:

Hauptmenü:

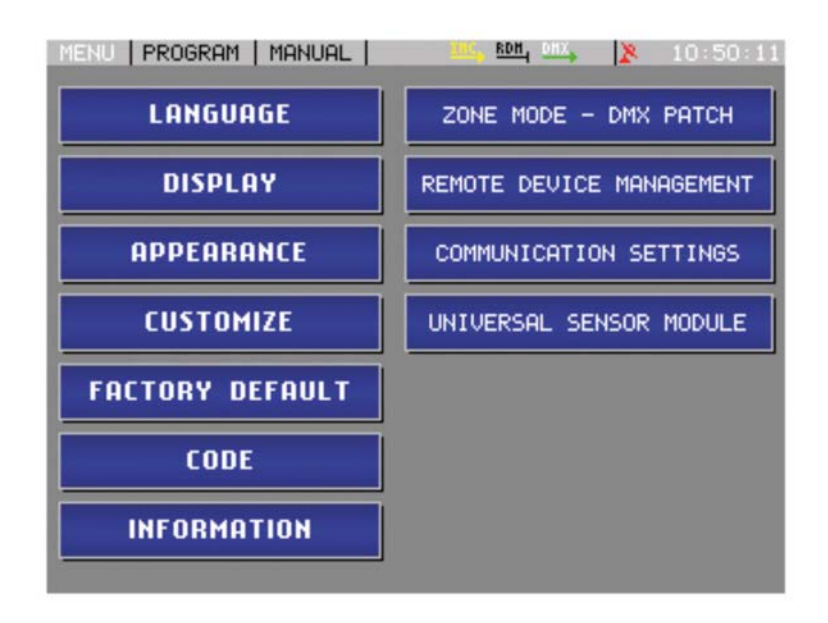

Um einen Menüpunkt zu aktivieren, drücken Sie einfach auf die entsprechende Schaltfläche. Sie können das Menü jederzeit wider verlassen, indem Sie das Feld MENU oder PROGRAM in der Kopfzeile berühren.

# SPRACHE

Wählen Sie die gewünschte Sprache aus der Liste aus:

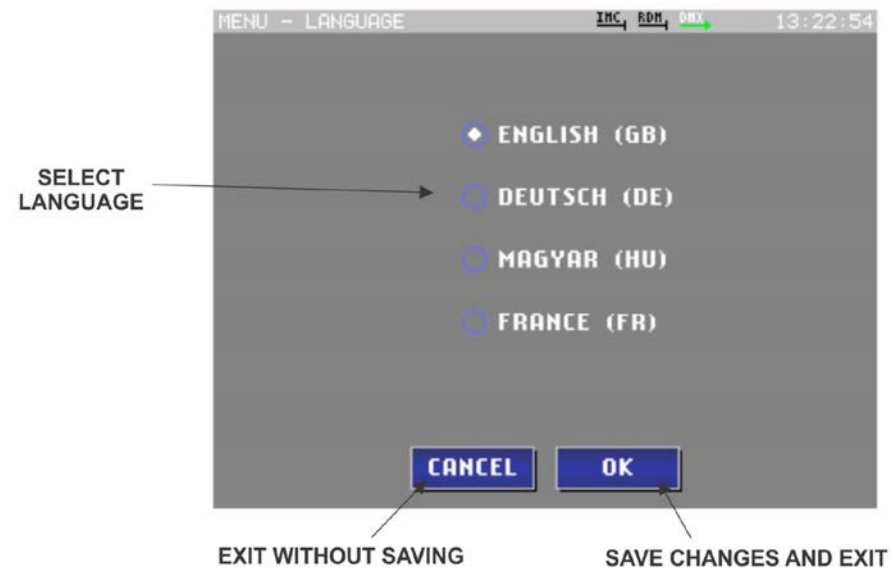

- **CANCEL** beendet das Menü, ohne die Änderungen zu speichern
- **OK** das Fenster wird geschlossen und der TSC speichert alle Modifikationen

# DISPLAY

Die Helligkeit des Displays kann in einem Bereich von 5%-100% eingestellt werden. Es besteht zusätzlich die Möglichkeit, eine weitere, sekundäre Helligkeit zu programmieren, die eine bestimmte Zeitspanne nach der letzten Eingabe aktiviert wird. Die sekundäre Helligkeit ist von 0%-100% einstellbar, so ist es auch möglich, das Display komplett abzuschalten (0% Helligkeit), falls erforderlich.

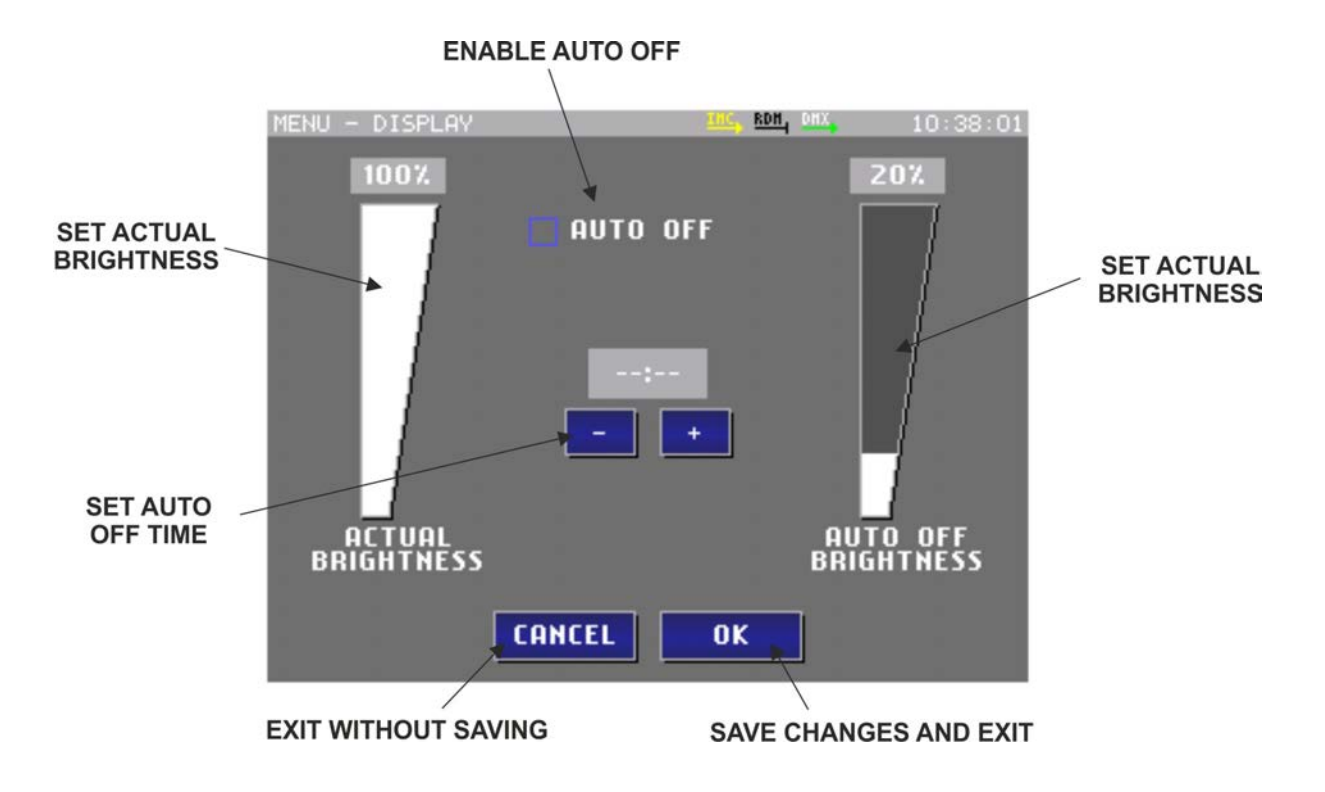

- **ACTUAL BRIGHTNESS** Fader berühren Sie den Fader, um den aktuellen Helligkeitspegel einzustellen
- **AUTO OFF** Optionsfeld Hiermit können Sie die sekundäre Display Helligkeit aktivieren oder deaktivieren
- **AUTO OFF Zeit plus und minus** wenn das AUTO OFF Optionsfeld aktiviert ist, können Sie hier die Auto Off Zeit konfigurieren, nach deren Ablauf nach dem letzten Tastendruck die sekundäre Helligkeit aktiviert wird
- **AUTO OFF BRIGHTNESS** Fader berühren Sie den Fader, um den sekundären (Auto Off) Helligkeitspegel zu konfigurieren
- **CANCEL** beendet das Menü, ohne die Änderungen zu speichern
- **OK** das Fenster wird geschlossen und der TSC speichert alle Modifikationen

## ERSCHEINUNGSBILD

In diesem Menü können verschiedene Parameter konfiguriert werden, die das Erscheinungsbild und die Betriebsart des TSC festlegen.

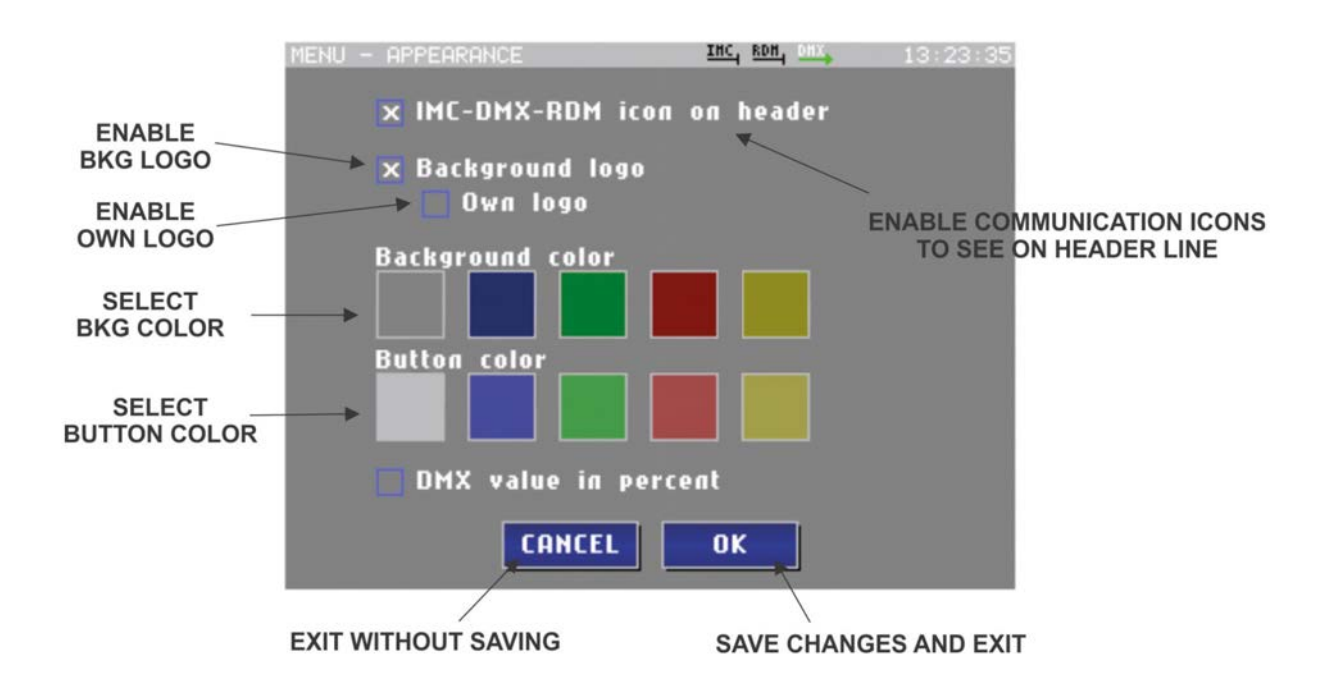

- **IMC-DMX-RDM Symbole in der Kopfzeile** Wenn diese Option aktiviert ist, werden die Kommunikations-Symbole in der Kopfzeile angezeigt.
- **Background Logo** Schaltet das Hintergrund Logo aus bzw. ein
- Eigenes Logo Schaltet ein eigenes kundenspezifisches Logo ein bzw. aus (ein eigenes Logo kann über das USB DMX Interface zum TSC übertragen werden)
- **Background Color** Hier können Sie eine Hintergrundfarbe selektieren, die dann dauerhaft angezeigt wird
- **Button Color** Hier können Sie eine Tastenfarbe aus der Palette auswählen, in der die Schaltflächen erscheinen sollen
- **DMX value in percent** der aktuelle DMX Wert am Ausgang von 0 bis 255 wird als Prozentwert von 0 bis 100% dargestellt.
- **CANCEL** the window closes without any changes in memory
- **OK** the window closes and the software will save all modifications

## MENÜ ANPASSUNG

In diesem Menü können Sie einige Einstellungen zum Erscheinungsbild des Programmfensters vornehmen.

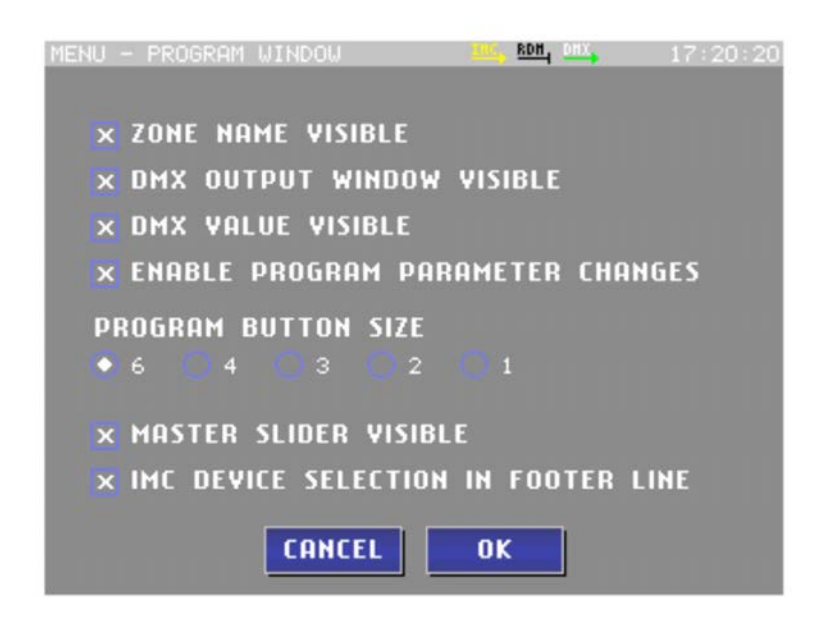

- **ZONE NAME** visible Zonennamen sichtbar oder nicht sichtbar
- **DMX OUTPUT WINDOW** visible zeigt die gegenwärtige RGB Farbe am DMX Ausgang jeder Zone an. Dieses Fenster kann ein- und ausgeschaltet werden.
- **DMX VALUE** visible zeigt die gegenwärtigen RGB Werte jeder Zone an. Diese Anzeige kann ein- und ausgeschaltet werden
- **ENABLE PROGRAM PARAMETER CHANGES** Wenn Sie die Schaltfläche **ADD PROGRAM** berühren, können Sie ein neues Programm zu den Zonen hinzufügen. Diese Schaltfläche kann sichtbar oder nicht sichtbar geschaltet werden.
- **PROGRAM BUTTON** size Die Größe der Schaltflächen im Programmfenster ist variabel. Wenn eine Zone nur eine Schaltfläche umfasst, kann sie größer dargestellt werden. Sobald Sie weitere Schaltflächen hinzufügen, wird ihre Größe automatisch reduziert.
- **MASTER SLIDER** visible für jede Zone kann ein Master Wert eingestellt werden. Dieser Wert bestimmt dann die Gesamthelligkeit am RGB Ausgang. Der Master Fader kann sichtbar oder nicht sichtbar geschaltet werden.
- **IMC DEVICE SELECTION IN FOOTER LINE** Die Gerätenamen werden in der Fußzeile angezeigt. Wenn diese Option aktiviert ist, können Sie die Geräte hier direkt selektieren.
- **'+' AND '-' BUTTONS FOR MANUAL SLIDERS** Für eine präzisere Einstellung des Master Wertes können die ADD +1 und ADD -1 Schaltflächen aktiviert werden. Diese werden dann ober- und unterhalb des Master Faders angezeigt
- **CANCEL** beendet das Menü, ohne die Änderungen zu speichern
- **OK** das Fenster wird geschlossen und der TSC speichert alle Modifikationen

#### **CODE**

Die modifizierbaren Parameter können durch einen PIN Code vor unbeabsichtigter Änderung geschützt werden. Aktivieren Sie die CODE ENABLE Option, geben Sie eine vierstellige PIN Nummer ein und drücken Sie OK. Der PIN Code muss danach erneut eingegeben werden und wenn beide Codes identisch sind, wird die Sperrung aktiviert.

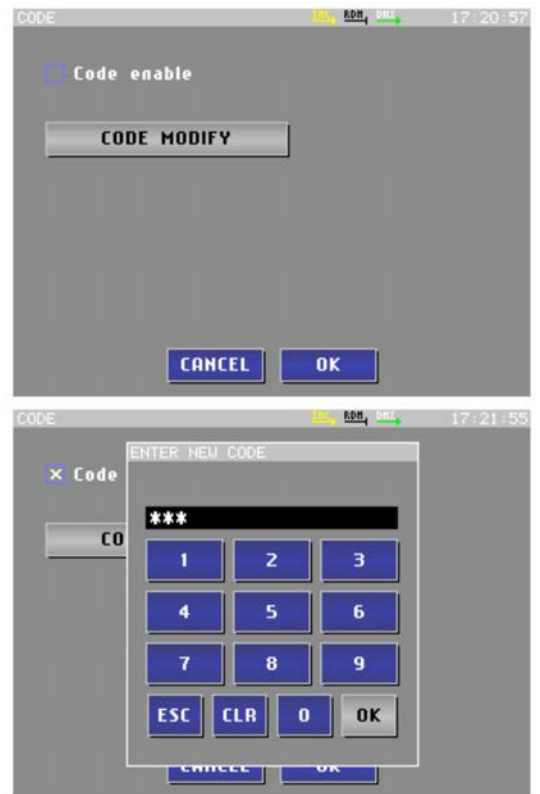

#### **ACHTUNG! FALLS SIE DEN CODE VERGESSEN, KÖNNEN SIE AUF KEIN MENÜ MEHR ZUGREIFEN ODER PROGRAMME ÄNDERN! IN DIESEM FALL MÜSSEN SIE SICH AN IHREN HÄNDLER WERNDEN, UM DAS GERÄT ENTSPERREN ZU LASSEN!**

#### ZURÜCKSETZEN AUF DIE WEKSEINSTELLUNGEN

Mit dieser Funktion können Sie das Gerät auf die Werkseinstellungen zurücksetzen. Es werden allerdings nur die Moduldaten zurückgesetzt, die in dem folgenden Menü aktiviert sind. **Dieser Vorgang überschreibt alle benutzerspezifischen Einstellungen!** 

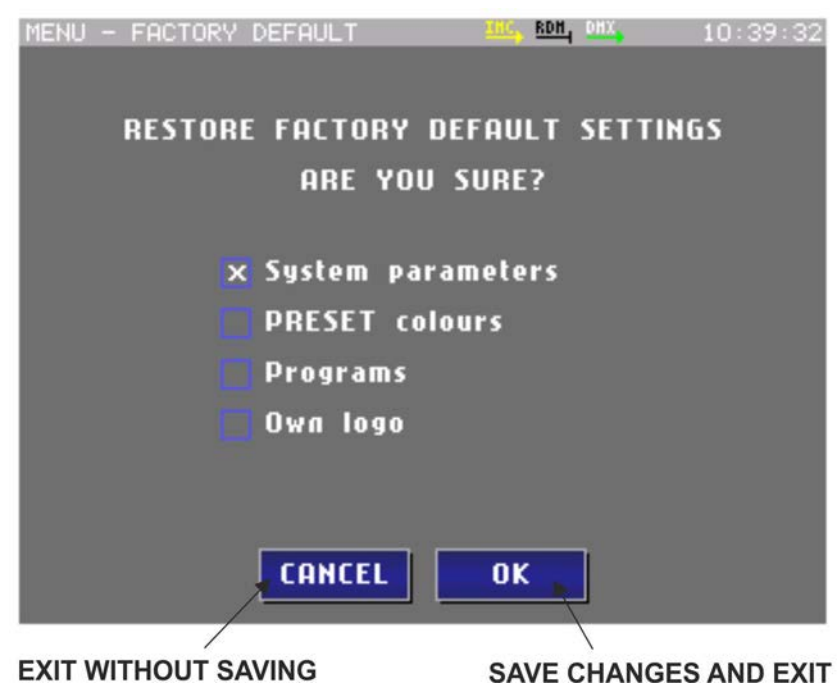

- **System Parameters** setzt folgende Systemparameter zurück: Sprache auf Englisch, Helligkeit, Zonennamen sowie die Erscheinungsbild Parameter und die Programmfenster Parameter
- **Preset Colors** benutzerdefinierte Farben werden mit den Standardfarben überschrieben
- **Programs** alle Programme werden gelöscht
- **Own Logo** das benutzerspezifische Logo wird gelöscht

#### INFORMATION

In diesem Fenster werden einige Produktdaten angezeigt

- **Product** Gerätenamen
- **Factory** Herstellerfirma
- **Software** Versionsnummer und Datum der Software
- **Hardware** Versionsnummer und Herstellungsdatum der Hardware
- **Serial No.** Seriennummer des Gerätes

## ZONE MODE – DMX PATCH

Es ist sehr wichtig, die korrekten Gerätetypen (Beleuchtungsmodi) auszuwählen und die korrespondierenden DMX Adressen einzustellen.

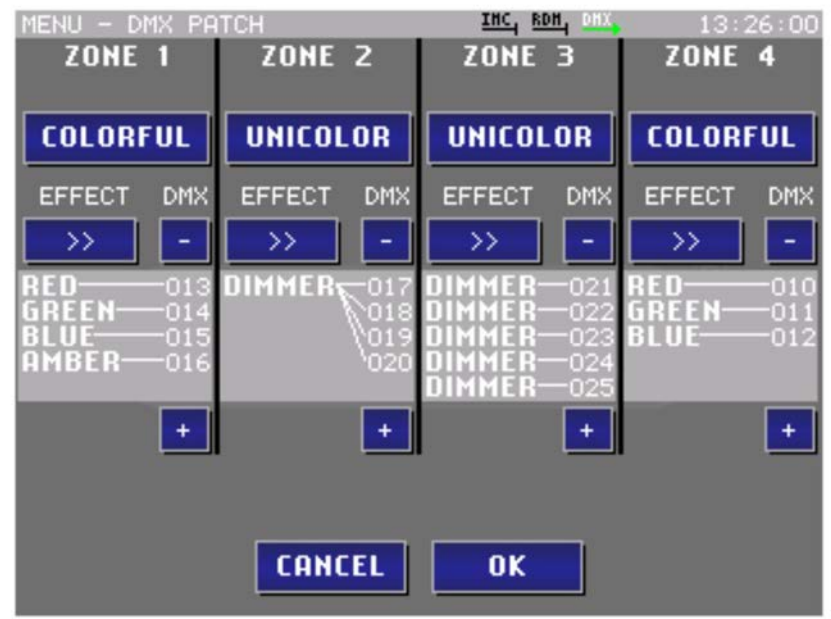

Betätigen Sie die color type Schaltflächen, um die colorful oder unicolor Modi auszuwählen.

Wenn der UNICOLOR Modus ausgewählt ist, können Sie 10 verschiedene Farbmodi mitt der EFFECT Taste selektieren. Sie können entweder einen Effekt mit 1 bis 5 DMX Kanälen oder 5 unabhängige Dimmerkanäle ansteuern. Die Die Verbindungslinien sollen verdeutlichen, welcher Effekt mit einem bestimmten DMX Kanal korrespondiert.

Dimmer ist lediglich ein einkanaliges Licht. Es muss nicht notwendigerweise weiß sein, sondern kann jede Farbe besitzen, die mit einem DMX Kanal gesteuert werden kann.

Wenn der COLORFUL Modus aktiviert ist, können vier verschiedene Farbmodi selektiert werden: RGB, RGBA, RGBW und RGBAW.

Wählen Sie den korrekten Gerätetyp für jede Zone aus und selektieren Sie die DMX Adresse mit den .+' und .-' Tasten entsprechend der benötigten Anzahl Kanäle. Die Software prüft immer den eingestellten Beleuchtungsmodus überspringt automatisch die reservierten Kanäle.

REMOTE DEVICE MANAGEMENT

Steuert RDM kompatible DMX Geräte.

INTER MODULE COMMUNICATION

Dieses Menü verwaltet mehrere TSC Controller in einem Netzwerk. Wenn nur ein TSC eingesetzt wird, können Sie die Netzwerkkommunikation deaktivieren.

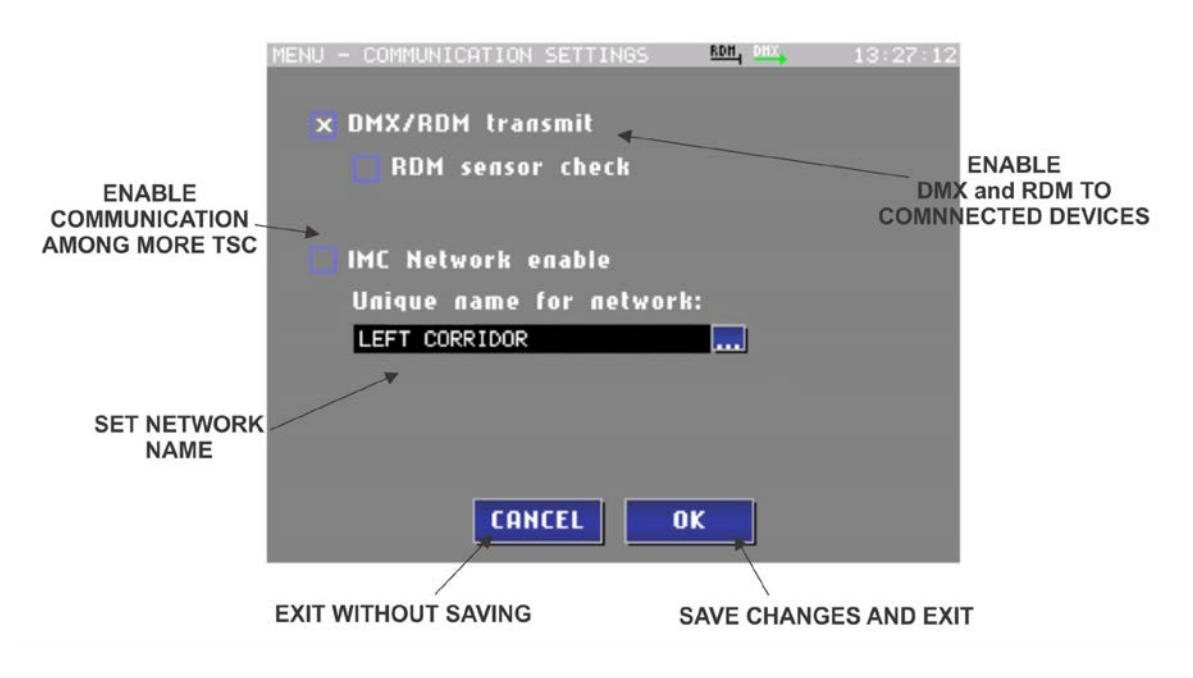

- **DMX/RDM transmit** schaltet den DMX Ausgang ein und aus (wenn der Ausgang deaktiviert ist, wird kein DMX Signal zum Ausgang gesendet)
- **RDM sensor check** schaltet die RDM Kommunikation aus und ein (wenn die RDM Kommunikation deaktiviert ist, wird das DMX Signal ohne RDM Pakete zum Ausgang gesendet)

Wenn das Netzwerk deaktiviert ist, können jedoch weiterhin Software Updates und Datenübertragungen vom PC über das USB DMX Interface erfolgen. Lediglich die Kommunikation zwischen den TSC Modulen untereinander ist deaktiviert.

- **Network Enable** aktiviert oder deaktiviert die Kommunikation zwischen den TSC Modulen
- **Unique Network Name** vereinfacht die Identifikation anderer TSC Module, wenn sie im Netzwerkbetrieb eingesetzt werden. Drücken Sie auf das … Symbol neben Textfeld und geben Sie über die Bildschirmtastatur einen Namen für das Gerät ein.

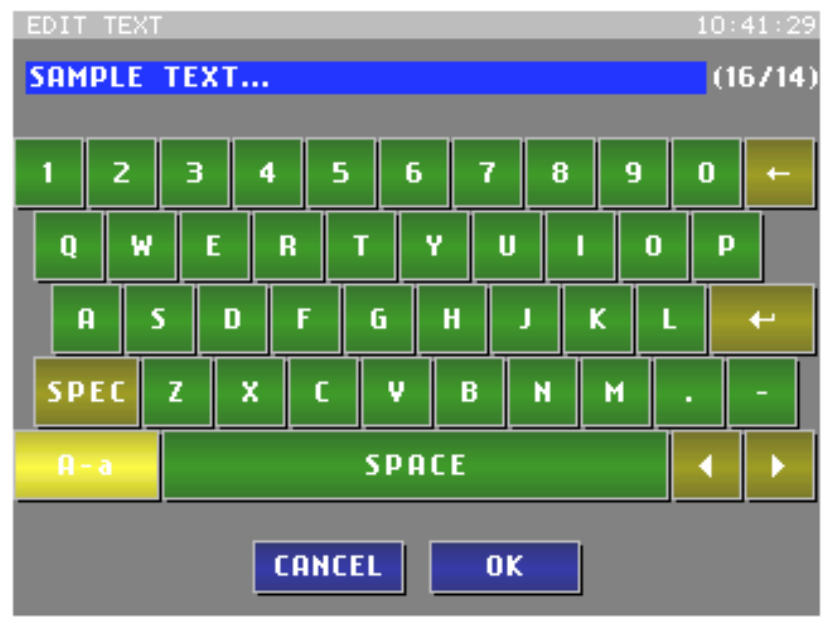

## UNIVERSAL SENSOR MODUL

Dieses Menü verwaltet nicht nur mehrere TSC's in einem Netzwerk, sondern auch spezielle Geräte, die viele Möglichkeiten und neue Funktionen bieten. Eines dieser Geräte ist das USM Modul.

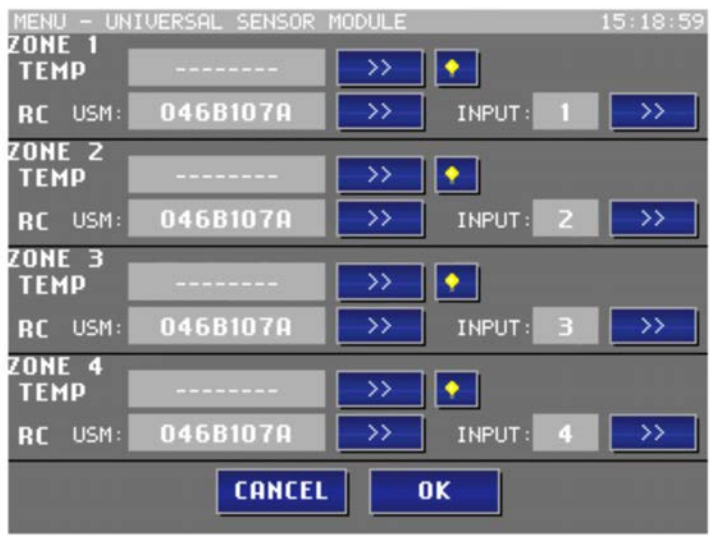

Zwei verschiedene Funktionen können in diesem Menü Programmiert werden: ein Temperatursensor und eine Fernbedienung.

#### Temperatursensor:

Wenn das USM Module mit Temperatursensoren verwendet wird, kann jeder Sensor einer Zone zugeordnet werden. Wenn Sie den Temperaturwert einer Zone sehen wollen, drücken Sie auf die Schaltfläche >> der gewünschten Zone. Die Identifikationsnummer des Temperatursensors erscheint jetzt in dem Feld. Mit der

Glühbirnen-Schaltfläche können Sie identifizieren, welcher Sensor selektiert ist, indem die LED an dem ensprechenden Sensor blinkt.

#### Fernbedienung:

Drücken Sie die Schaltfläche >> und die nächste USM Identifikationsnummmer wird angezeigt. Falls kein USM Modul angeschlossen ist, wird keine Nummer angezeigt. Nachdem ein USM Modul ausgwählt wurde, können Sie die IR Nummer des selektierten Moduls konfigurieren. Die Zonen können jetzt über Infrarot- oder RF Fernbedieung gesteuert werden.

#### MANUELLER MODUS

Im manuellen Modus können Sie für jede Zone einen RGB Wert einstellen. Es kann jeweils nur eine Zone gleichzeitig modifiziert werden. Selektieren Sie einfach eine Farbe über die RGB Palette. Die aktuellen RGB Farben am Ausgang werden dann oben in den vier rechteckigen Feldern angezeigt.

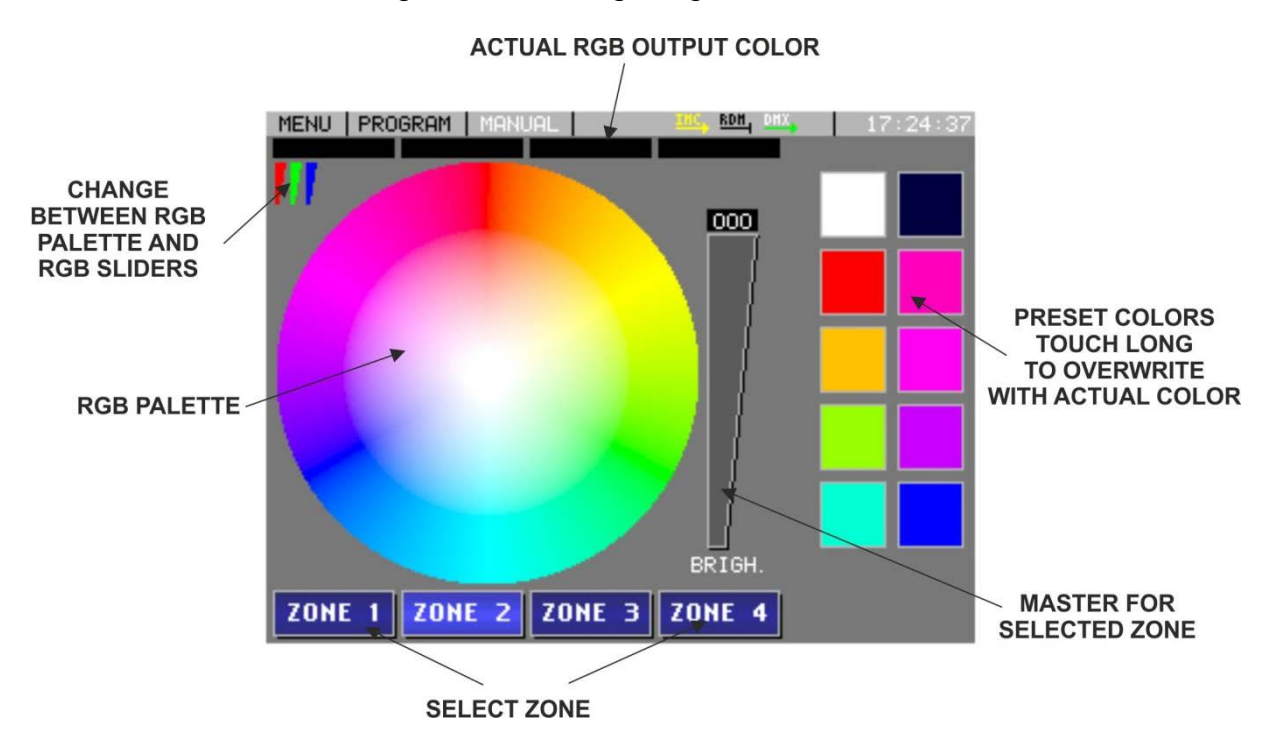

## Auswahl der Zone

Am unteren Bildschirmrand befinden sich vier Schaltflächen für die Zonen. Berühren Sie sie, um eine Zone zu selektieren. Die aktive Zone wird dann hell hervorgehoben. Wenn Sie einen Zonennamen editieren wollen, halten Sie die entsprechende Schaltfläche gedrückt, bis das Texteingabe-Fenster geöffnet wird.

#### Auswahl der Farbe

Die Farbselektion hängt von den eingestellten Beleuchtungsmodi ab. Der Einkanal Dimmermodus verfügt nur über eine Selektionsmethode, der RGB Modus umfasst zwei verschiedene und die vier und fünf Kanal Modi verfügen über drei verschiedene Auswahlmethoden.

# Farbwahl Im DIMMER Modus

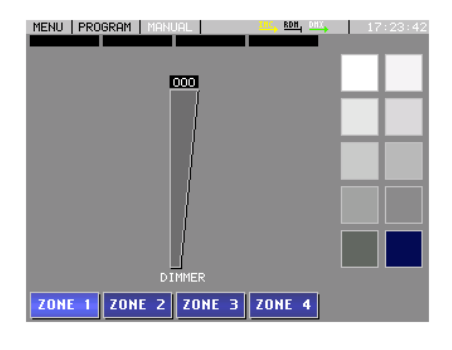

DIMMER: Der DIMMER Modus belegt nur einen Kanal. Der Helligkeitswert kann mit dem Fader eingestellt werden.

# Farbwahl im RGB Modus

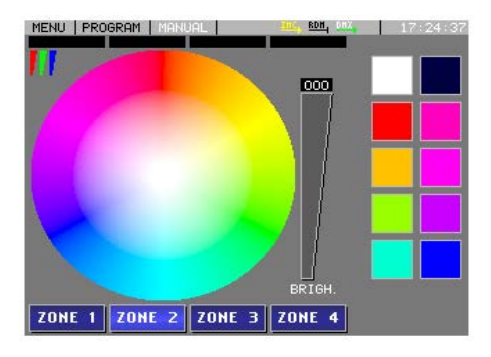

RGB: Der RGB Modus benötigt drei Kanäle. Im Palettenmodus können Sie eine Farbe direkt über die RGB Palette auswählen. Jede Farbe in der Palette besteht aus allen drei Grundfarben (ROT, GRÜN, BLAU), wobei eine Farbe immer auf 100% gesetzt ist.

Mit dem BRIGHTNESS Fader können Sie die gewünschte Helligkeit der Farbe von 0% bis 100% einstellen.

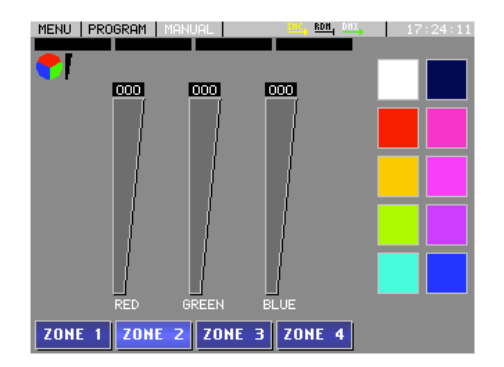

Im Fadermodus können Sie jeden Kanalwert der RGB Grundfarben Rot, Grün und Blau über einen separaten Fader einstellen. Über das RGB Symbol in der linken oberen Ecke des Bildschirms können Sie zwischen Palettenmodus und Fadermodus umschalten.

# Farbwahl im RGBA oder RGBW Modus

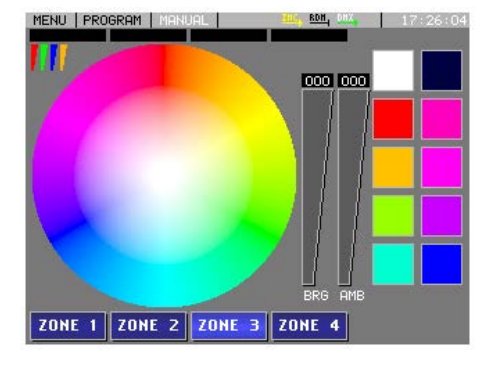

RGBA oder RGBW: Der RGBA oder RGBW Modus benötigt vier Kanäle. Im Palettenmodus können Sie eine Farbe direkt über die RGB Palette auswählen. Jede Farbe in der Palette besteht aus allen drei Grundfarben (ROT, GRÜN, BLAU) sowie einer weiteren Farbe (BERNSTEIN oder WEISS). Mit dem BRIGHTNESS Fader können Sie die gewünschte Helligkeit der Farbe von 0% bis 100% einstellen.

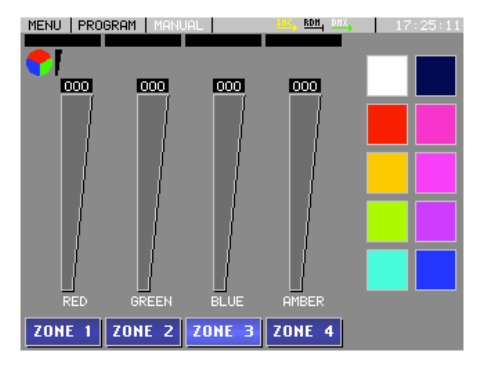

Im Fadermodus können Sie jeden Kanalwert der RGB Grundfarben Rot, Grün, Blau und einer zusätzlichen Farbe Weiß oder Bernstein über einen separaten Fader einstellen.

Es gibt allerdings noch eine dritte Variante: Selektieren Sie die Farbe in der RGB Palette und regeln Sie den Anteil an Weiß oder Bernstein mit einem weiteren Fader hinzu (siehe Grafik oben). Über das RGB Symbol in der linken oberen Ecke

des Bildschirms können Sie einfach zwischen Palettenmodus und Fadermodus umschalten.

# Farbwahl im RGBWA Modus

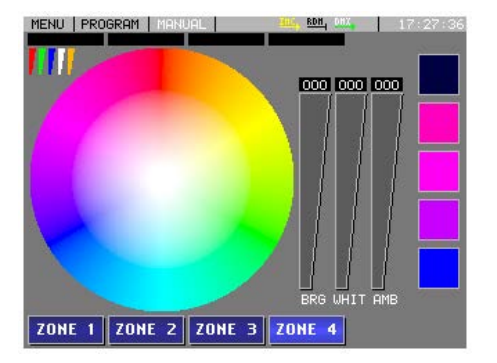

MENU | PROGRAM | K RDM.  $\overline{\text{cm}}$ **DOO DOO DO** 000 **ZONE 1 ZONE 2 ZONE 3 ZONE 4**  RGBWA: Der RGBWA Modus benötigt fünf Kanäle. Im Palettenmodus können Sie eine Farbe direkt über die RGB Palette auswählen. Jede Farbe in der Palette besteht aus allen drei Grundfarben (ROT, GRÜN, BLAU) sowie zwei weiteren Farben (WEISS und BERNSTEIN), wobei eine Farbe immer 100% ist. Mit dem BRIGHTNESS Fader können Sie die gewünschte Helligkeit der Farbe von 0% bis 100% einstellen.

Im Fadermodus können Sie jeden Kanalwert der RGB Grundfarben Rot, Grün, Blau sowie der zusätzlichen Farben Weiß und Bernstein über einen separaten Fader einstellen.

Wie bereits beim RGBA und RGBW Modus beschrieben, können Sie auch hier die RGB Basisfarbe aus der Palette auswählen und dann die Anteile an Weiß und Bernstein über zwei

weitere, separate Fader hinzu mischen (siehe Grafik oben). In diesem Modus ist jedoch nicht genug Platz für 10 benutzerdefinierte Farbfelder vorhanden; deshalb werden nur fünf Felder dargestellt.

Benutzerdefinierte Farben

Es gibt 10 benutzerdefinierte Farbfelder, die Sie einfach durch Berühren aufrufen können.

## Änderung Benutzerdefinierter Farben

Selektieren Sie in der RGB Palette eine Farbe und drücken Sie lange auf die entsprechende benutzerdefinierte Schaltfläche. Diese Farbe wird dann automatisch an dieser Stelle als benutzerdefinierte Farbe gespeichert.

## PROGRAMM MODUS

Das Programmfenster ist in vier Bereiche aufgeteilt, die Zonen. Hier können verschiedene Elemente dargestellt werden, je nachdem, welche Optionen in den Menüs Erscheinungsbild und Programmfenster aktiviert sind.

Falls Zonennamen eingegeben wurden, werden diese Namen angezeigt. Sie können die Zonennamen ändern indem Sie das Namensfeld gedrückt halten, bis das Texteingabe-Fenster erscheint.

#### MASTER FADER

Wenn der Master Fader im Programmfenster Menü eingeschaltet ist, wird in jedem Zonenfeld rechts ein Fader angezeigt. Mit diesen Fadern kann die Gesamthelligkeit am Ausgang reduziert werden. Wenn die Masterfader nicht aktiviert sind, kann die Ausgangshelligkeit nicht manuell beeinflusst werden und es sind immer die programmierten Farben am Ausgang sichtbar.

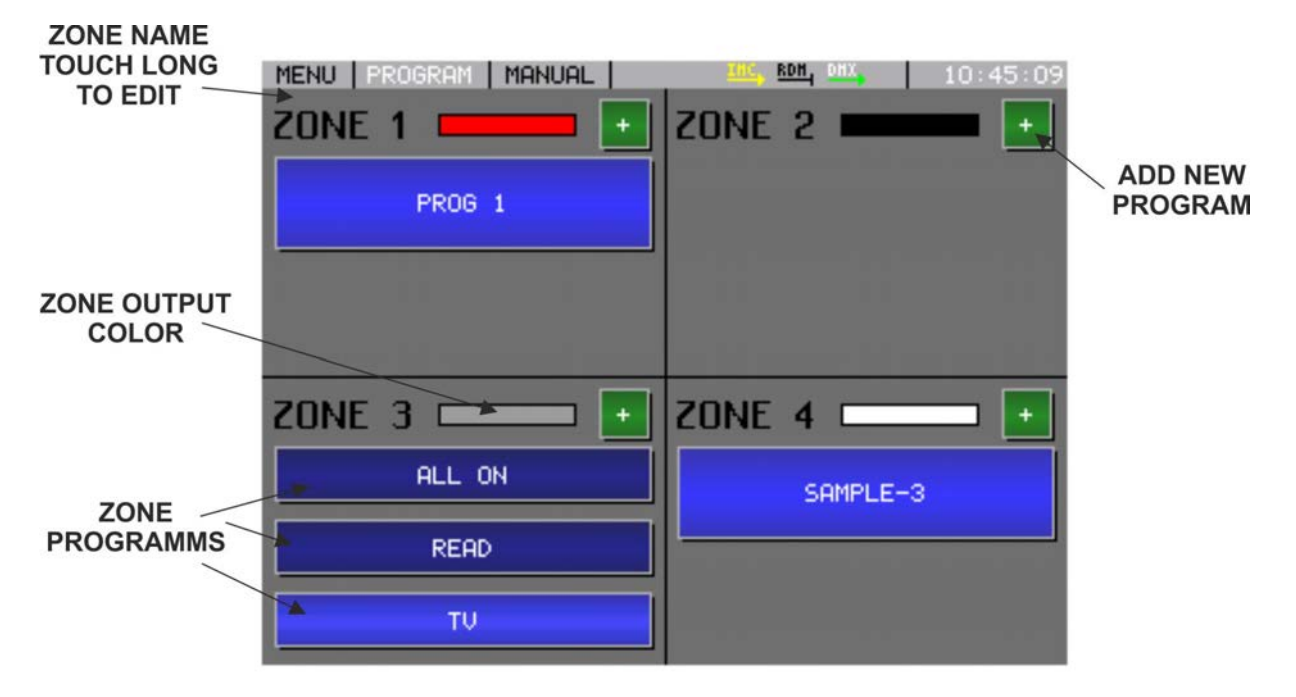

## ÄNDERN DER PROGRAMMPARAMETER

Halten Sie eine Programmtaste gedrückt, um das **EDIT BUTTON** Fenster aufzurufen.

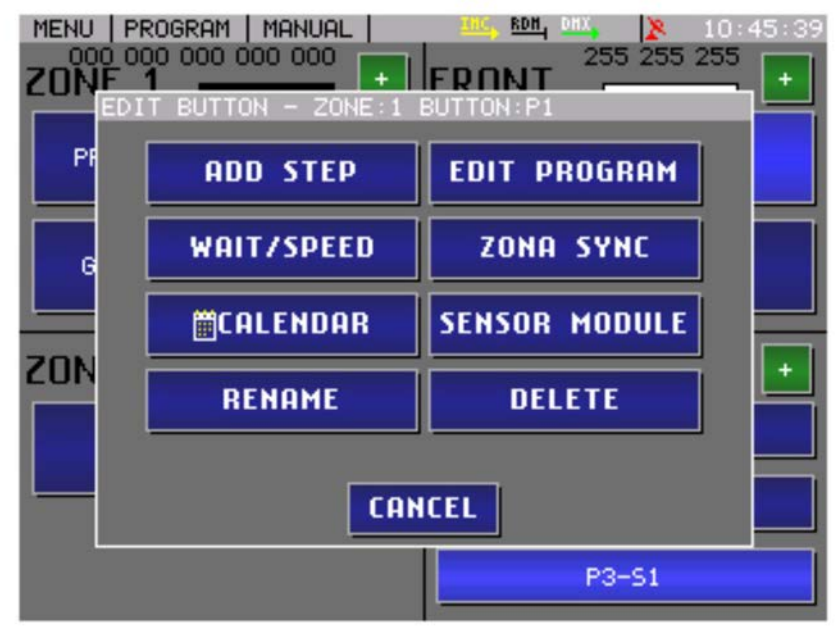

# NEUES PROGRAMM HINZUFÜGEN

Drücken Sie die '+' Taste, um der Zone eine neue Programmschaltfläche hinzuzufügen. Sobald Sie auf '+' gedrückt haben, öffnet sich das Fenster zur manuellen Farbauswahl. Selektieren Sie eine Farbe, wie bereits im Abschnitt MANUELLER MODUS beschrieben wurde und drücken Sie OK. Es erscheint eine neue Programmschaltfläche in der Zone. Jeder Zone können bis zu sechs Programmschaltflächen hinzugefügt werden.

Berühren Sie die Programmschaltfläche, um ein Programm zu starten und wieder anzuhalten. Es kann jeweils nur ein Programm pro Zone gleichzeitig ausgeführt werden. Wenn sich mehrere Programmschaltflächen in einer Zone befinden und bereits ein Programm ausgeführt wird, bewirkt das Starten eines zweiten Programms automatisch das Anhalten des gegenwärtig laufenden Programms.

## ÄNDERN DES PROGRAMMNAMENS

Halten Sie eine Programmschaltfläche gedrückt, bis das EDIT BUTTON Fenster erscheint. Drücken Sie auf die Schaltfläche RENAME BUTTON, um das Texteingabe-Fenster aufzurufen. Wenn keine Eingabe erfolgt, wird die Schaltfläche nach folgendem Schema (P: Programmnummer – S: Nummer des Programmschrittes) automatisch benannt.

#### NEUE SZENE ZU EINEM PROGRAMM HINZUFÜGEN

Halten Sie eine Programmschaltfläche gedrückt, bis das EDIT BUTTON Fenster erscheint. Drücken Sie auf die Schaltfläche ADD SCENE, um die manuelle Farbwahl aufzurufen. Selektieren Sie eine Farbe und drücken Sie OK.

Auf diese Weise haben Sie dem Programm eine weitere Szene hinzugefügt. Wenn das Programm läuft, werden alle Szenen nacheinander geladen. Die Ladezeit einer Szene bestimmt der Parameter SPEED und die Wartezeit zwischen zwei Szenen wird durch den Parameter WAIT festgelegt. Diese beiden Programmparameter können vom Benutzer in jedem Programm eingestellt werden. Jedes Programm kann bis zu zehn Szenen umfassen.

## EINSTELLUNG DER SPEED UND WAIT PARAMETER

Halten Sie eine Programmschaltfläche gedrückt, bis das EDIT BUTTON Fenster erscheint.

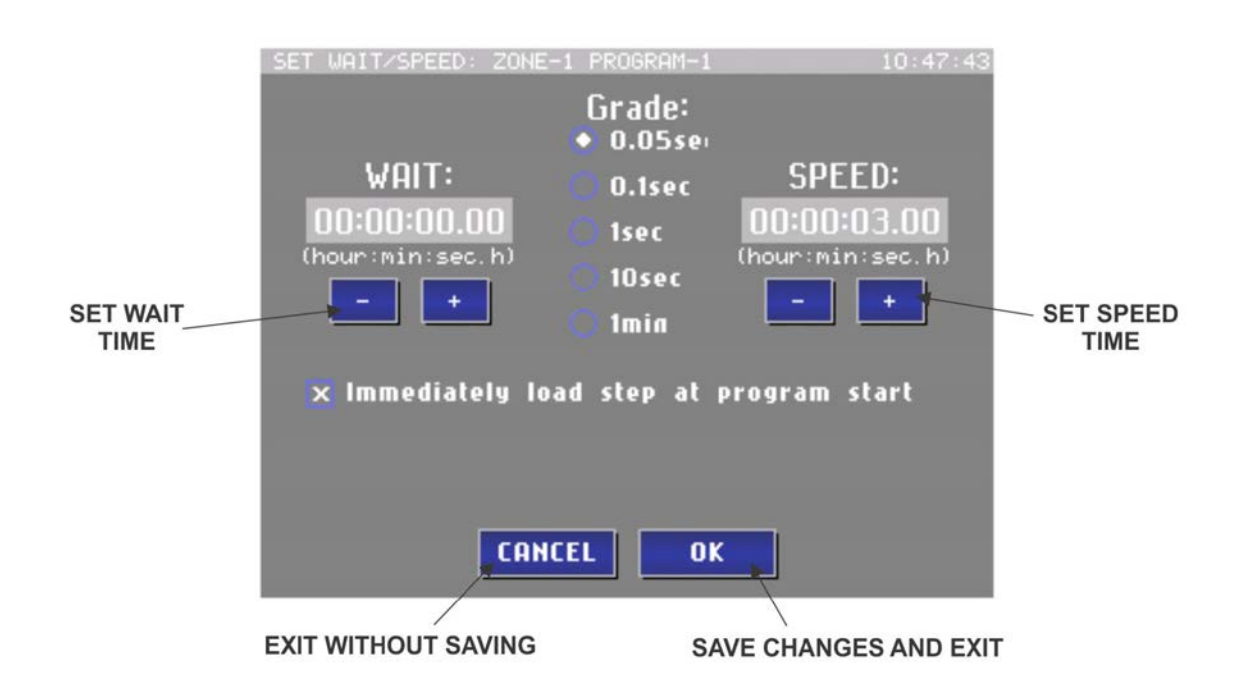

Berühren Sie das Feld **SET WAIT/SPEED,** bis das Wait / Speed Fenster erscheint. Auf der linken Seite können Sie die WAIT Zeit mit den '+' und'-' Tasten einstellen. Auf der rechten Seite können Sie die SPEED Zeit mit den '+' und'-' Tasten einstellen. In der Mitte können Sie den entsprechenden Änderungsfaktor einstellen. Die maximal einstellbare Zeit sind 2,0 Stunden.

- **GRADE Optionsfelder** Größe eines Einstellungsschrittes der Parameter (0,05sec, 0,1sec, 1sec, 10sec, 1min)
- **WAIT +** Wait Zeit erhöht sich um den eingestellten Faktor
- **WAIT -** Wait Zeit verringert sich um den eingestellten Faktor
- **SPEED +** Speed Zeit erhöht sich um den eingestellten Faktor
- **SPEED -** Speed Zeit verringert sich um den eingestellten Faktor
- **Immediately load step:** Nach dem Programmstart wird die Szene unmittelbar geladen, ohne die eingestellte Speed Zeit abzuwarten
- **CANCEL** beendet das Menü, ohne die Änderungen zu speichern
- **OK** das Fenster wird geschlossen und der TSC speichert alle Modifikationen

# LÖSCHEN EINES PROGRAMMS

Halten Sie eine Programmschaltfläche gedrückt, bis das EDIT BUTTON Fenster erscheint. Berühren Sie die Fläche **DELETE BUTTON** um das selektierte Programm zu löschen.

## CALENDAR START-STOP

Programmstart und -Stop können für einen bestimmten Wochentag und eine bestimmte Zeit programmiert werden. Falls für das Programm mindestens ein Tag im Kalendermenü selektiert ist, dann wird auf der Programmschaltfläche im Hauptfester ein Kalendersymbol angezeigt.

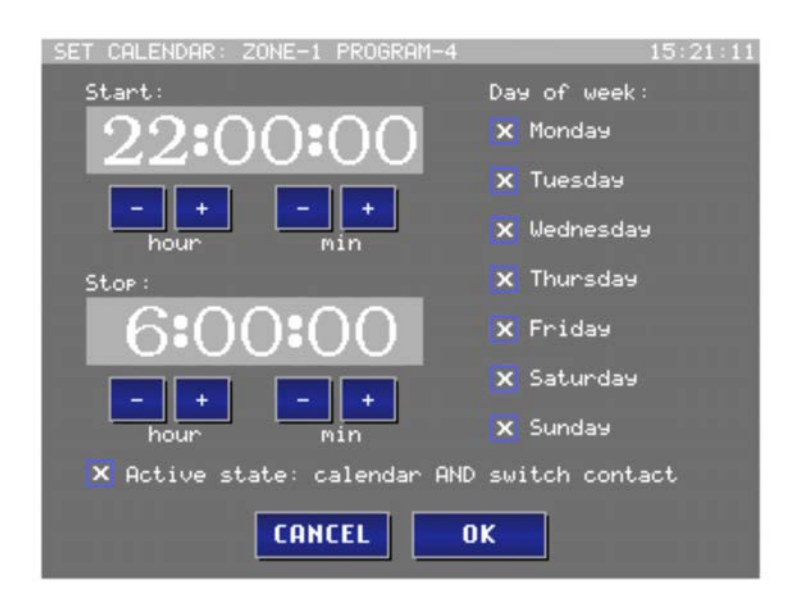

Die Kalenderfunktion kann mit der Kontaktfunktion des USM Moduls kombiniert werden. Dies bedeutet, dass das Programm nur gestartet wird, wenn Uhrzeit und Datum mit der im Kalender programmierten Start-Stop Zeit übereinstimmt und zusätzlich der selektierte Kontaktsensor aktiviert (geschlossen) wird.

Beispiel:

Aufgabe:

Ein Firmenlogo soll auf einem Gebäude mit eingebauten LED's beleuchtet werden. Die LED's sollen bei Einbruch der Dämmerung eingeschaltet werden (im Sommer später, im Winter früher), um 22:00 wieder ausgeschaltet, dann um 4:00 erneut eingeschaltet und schließlich beim Morgengrauen wieder ausgeschaltet werden.

Lösung:

Erstellen Sie zwei Programme für die Zone, die die LED's des Logos steuert.

Das erste Kalenderprogramm sollte folgendermaßen aussehen: Start: 17:00, Stop: 22:00, alle Tage selektiert sowie Option "Active state: calendar AND switch contact" aktiviert.

Das zweite Kalenderprogramm sollte folgendermaßen aussehen: Start: 4:00, Stop: 8:00, alle Tage selektiert sowie Option "Active state: calendar AND switch contact" aktiviert.

An die Kontaktsensor-Anschlüsse des USM Moduls muss ein Dämmerungsschalter angeschlossen werden, wie im folgenden Abschnitt SENSOR MODULE erläutert wird.

Wenn einem Programm die Kalenderfunktion zugeordnet ist, erscheint in der rechten oberen Ecke ein kleines "C".

SENSOR MODUL

Wenn USM Module über die IMC Leitung angeschlossen sind, können Sie zur Selektierung der Programmschaltflächen verwendet werden. Jedes USM Gerät verfügt über 8 Kontakteingänge.

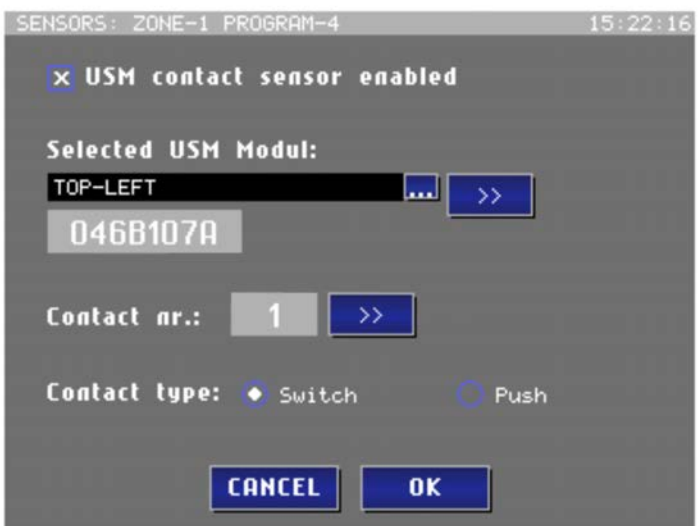

Für jedes USM Modul kann ein Namen eigegeben werden, um die Identifizierung der verschiedenen Geräte zu erleichtern.

Die Art der Kontakte können Schalter oder Tasten sein.

Das Programm, das durch einen Schaltkontakt gesteuert wird, startet sobald der Schalter geschlossen wird und stoppt, wenn der Schaltkontakt wieder göffnet wird.

Das Programm, das durch einen Tastkontakt gesteuert wird, wechselt seinen Status bei jedem Schließen des Tasters. Beim Öffnen des Kontaktes erfolgt keine Reaktion.

Wenn ein Programm für eine Kontaktfunktion konfiguriert wurde, erscheint in der unteren rechten Ecke ein kleines "S" oder "P". S bedeutet Schaltkontakt und P bedeutet Tastkontakt.

# NETZWERKMODUS – VERBINDEN MEHRERER TSC's

Wenn mehrere TSC's über die IMC (Inter Module Communication) Leitung verbunden werden, hat dieser Netzwerkbetrieb weitere Vorteile. Jeder TSC kann auf die anderen Zonen zugreifen.

- Von verschiedenen Standorten aus können Sie die gleiche Zone erreichen
- Mit einem TSC können mehr als vier Zonen angesteuert werden

Der Netzwerkmodus muss zunächst für jedes Gerät im Menü **INTER MODULE COMMUNICATION** aktiviert werden. Außerdem können Sie einen speziellen Netzwerknamen konfigurieren, der die Identifikation des Gerätes auf einem anderen Bildschirm erleichtert. Auf die gleiche Weise können Sie Zonennamen festlegen, die eine Identifikation der Zonen auf dem Bildschirm anderer Geräte erleichtert.

Sobald der Netzwerkmodus aktiviert ist und weitere Geräte an die IMC Leitung angeschlossen werden, wird die Netzwerkverbindung automatisch erkannt und ist sofort betriebsbereit. Das IMC Symbol erscheint während des Erkennungsprozesses gelb und leuchtet dann bei korrekter Verbindung grün.

Wenn Sie im Programm Modus das IMC Symbol in der Kopfzeile berühren, wird das **IMC DEVICE SELECTION** Fenster geöffnet. Jetzt werden die angeschlossenen IMC Geräte angezeigt. Im Programm Modus sind die selektierten Zonen immer sichtbar.

Berühren Sie die Schaltfläche **CLOSE** um die Selektion zu aktivieren. Wenn im Menü – **PROGRAMMFENSTER** das Optionsfeld **DEVICE SELECTION IN FOOTER LINE** aktiviert ist, können Sie direkt in der Fußzeile des Programmfensters die weiteren angeschlossenen TSC's selektieren.

Wenn mehrere TSC's über die IMC Leitung verbunden sind, muss lediglich ein Gerät die Datums- und Zeitinformation senden und die anderen TSC's werden automatisch synchronisiert.

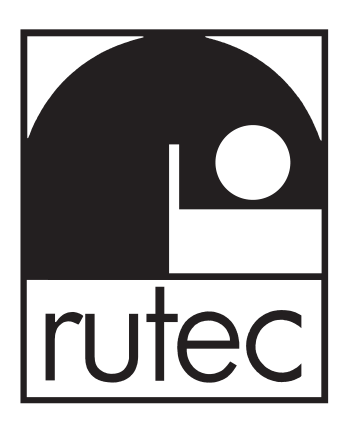

 Carl-Zeiss-Straße 15 28857 Syke

# **CONTENT**

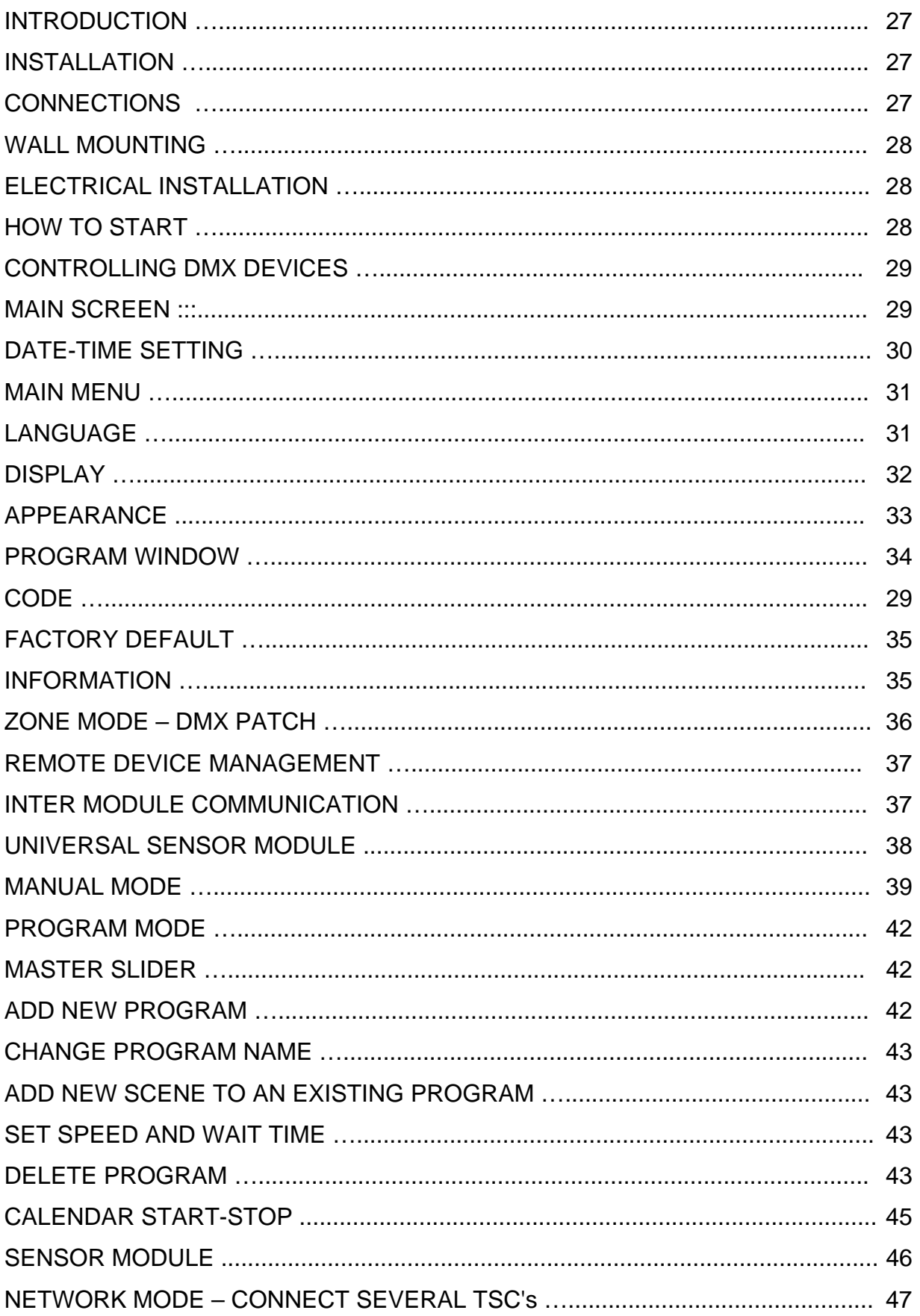

## INTRODUCTION

The **LED TOUCH CONTROL LCD RGB DMX** (abbreviated: TSC from Touch Screen Controller) is able to control DIMMER, RGB, RGBA, RGBW or RGBWA lights via DMX protocol. One TSC can control four zones and more TSC's can be connected with each other. Each TSC can reach all connected TSC zones.

The DMX output of the TSC is RDM compliant, so it can control RDM compatible devices and besides all the advantages of RDM it is also able to check sensor values of DMX devices (such as temperature, voltage and many more…) and can handle special events, if any sensor value should exceed the normal range.

#### INSTALLATION

The TSC requires an AC/DC voltage of 12V / 1000mA. It has two communication lines - one for DMX and one for IMC (inter module communication). The cable connections are easily made with screw terminals.

## **CONNECTIONS**

- Power: 2 wires, 12-24V AC/DC 1000mA
- DMX output: 3 wires
- IMC data: 3 wires

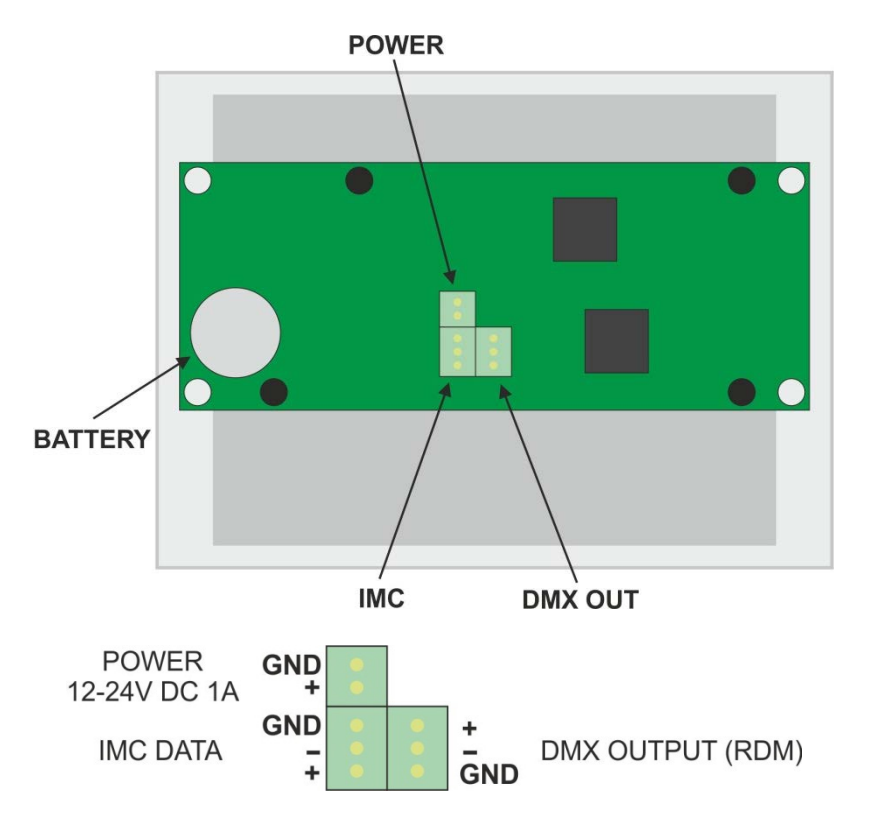

## WALL MOUNTING

• Put the TSC with display side on a table. Take care that there is no object under the screen, because it could damage its surface!

- Remove the two screws at the lower side of the case and lift the rear part for about 10 mm.
- Pull the rear part from the two positioning shafts at the opposite side of the screw holes.
- Now the TSC is open and there are two separate parts: the back part and the front part with display and electronics PCB.

# ELECTRICAL INSTALLATION

- The cables coming from the wall must be passed through the center hole of the back part.
- Mount the back part to the wall using appropriate screws.
- Connect the communication wires to the corresponding screw terminals.
- Connect the voltage supply cable to the power input terminals (the controller now has power and will start operating)
- Put the front part on the back part by passing the positioning shafts on the upper side through the positioning holes. Then re-tighten the the two screws on the lower side.

# HOW TO START

After starting the TSC the PROGRAM screen is displayed. The screen is divided in two parts: the header line and the body screen.

- 1. First go to the setup menu to set some important parameters such as language, display color and brightness
- 2. Set the controlled DMX devices in ZONE MODE DMX PATCH menu
- 3. Try to control the connected DMX devices in manual mode
- 4. Make scenes and programs and change its parameters
- 5. Start programs and test it in different zones
- 6. Connect RMD compliant DMX devices and try the remote device management menu
- 7. Connect more TSC controllers via the IMC line and try the remote control possibility of the zones

## CONTROLLING DMX DEVICES

The TSC can control four zones. One zone means one light output. The type of light output can be:

DIMMER 1:1 – 1 control channel  $\rightarrow$  1 output channel

- DIMMER 1:2  $-$  1 control channel  $\rightarrow$  2 output channels *(the value of the control* channel goes to two dmx channels)
- DIMMER 1:3 1 control channel –> 3 output channels
- DIMMER 1:4 1 control channel  $\rightarrow$  4 output channels
- DIMMER 1:5 1 control channel  $\rightarrow$  5 output channels
- DIMMER 2:2 2 control channels –> 2 output channels
- DIMMER 3:3 3 control channels –> 3 output channels
- DIMMER  $4:4 4$  control channels  $-$  4 output channels
- DIMMER  $5:5 5$  control channels  $\rightarrow$  5 output channels
- RGB red, green, blue
- RGBA red, green, blue, amber
- RGBW red, green, blue, white
- RGBAW red, green, blue, amber, white

DMX addresses for the zones can be also configured, but these are defaults settings:

- $\cdot$  Zone 1 DMX ADDRESS 001 003
- Zone 2 DMX ADDRESS 004 006
- Zone 3 DMX ADDRESS 007 009
- $\cdot$  Zone 4 DMX ADDRESS 010 012

## MAIN SCREEN

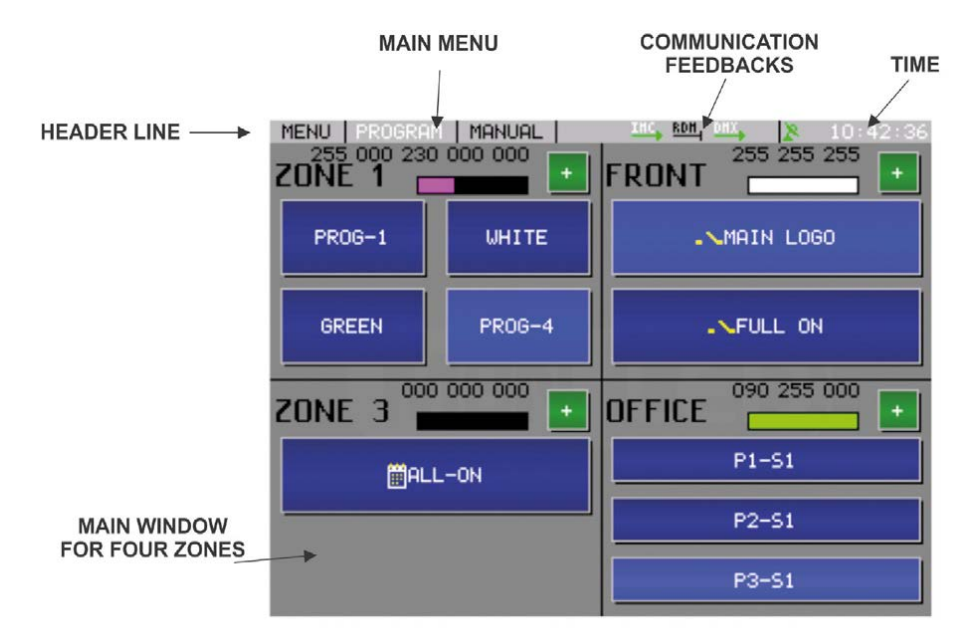

## HEADER LINE

In the header line there are main menu, icons about communication and the time. Touch any of main menu tags to activate it. With the MENU button you can call the setup menu. With PROGRAM and MANUAL you can change these two modes.

# DATE-TIME SETTING

Touch the time area on the top right side on the screen and the TSC will switch to the DATE-TIME menu.

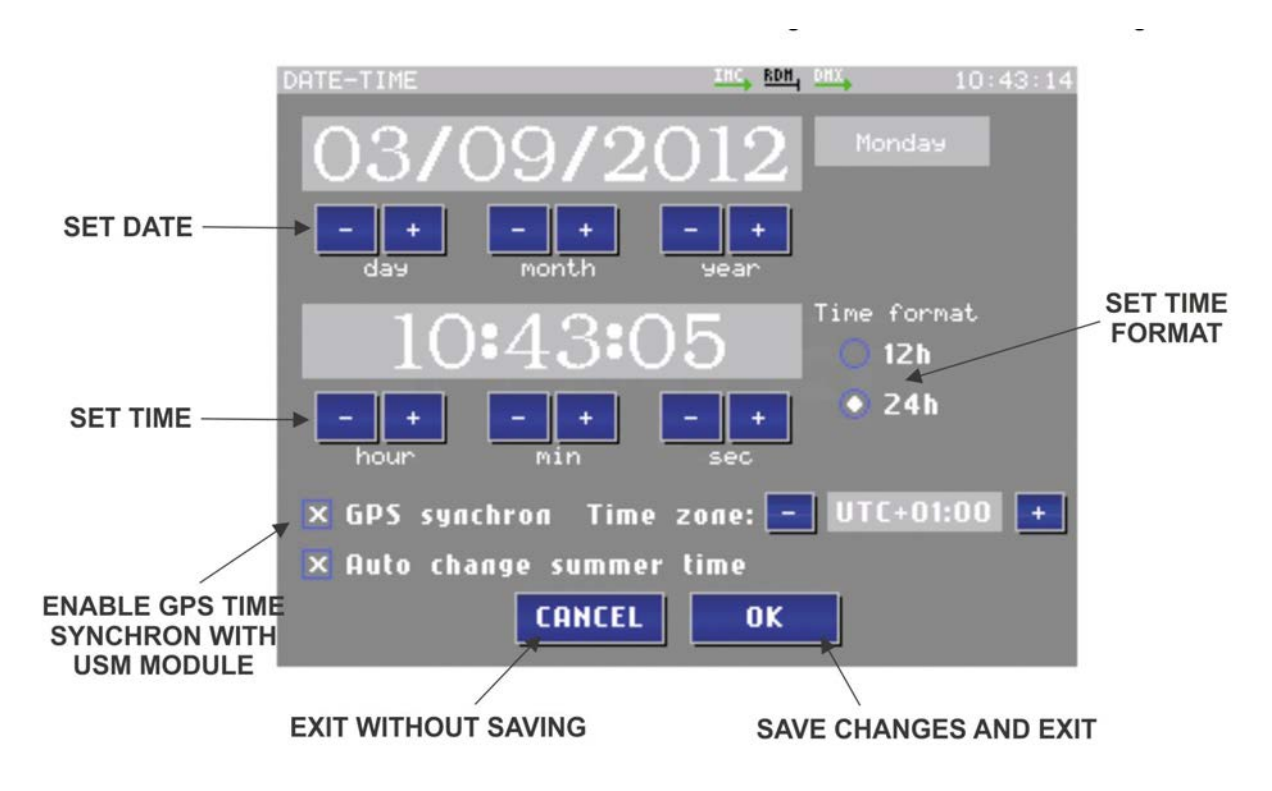

- Date and time can be set with the '-'and '+' buttons.
- The time format can be selected by touching its text.
- GPS/DCF77 date/time synchron: if this option is enabled and and an USM module with GPS receiver or DCF77 receiver is connected via IMC line, then date and time will be automatically synchronized. In this case also important to set the correct time zone value.
- If Auto change summer time is enabled then date and time will be set automatically.
- **CANCEL** the window close without any changes in memory
- **OK** the window closes and the all modifications will be saved

Information about GPS/DCF77 date/time synchronisation:

In the header line of the main screen next to time value an icon for GPS date/time information is displayed in different colors.

**black:** synchronisation not enabled

**red:** synchronisation enabled, but no incoming GPS signal is detected

**green:** synchronisation enabled and operating correctly

Synchronisation without GPS or DCF77 receiver:

If several TSC's are connected via IMC link, only one of them will have to send its DATE/TIME data and the other devices are synchronized automatically.

#### MAIN MENU

Touch the MENU text on the header line of the screen and the MENU window will open.

Actual menu list:

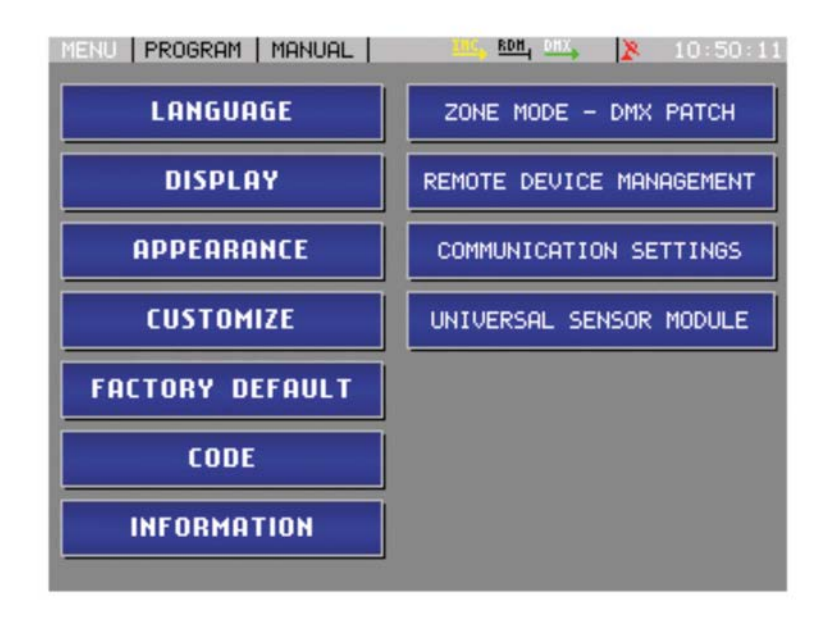

To activate a menu item, touch the button of the selected menu. You can leave the menu, when you touch the PROGRAM or MANUAL text in the header line.

## LANGUAGE

Select the desired language from the list:

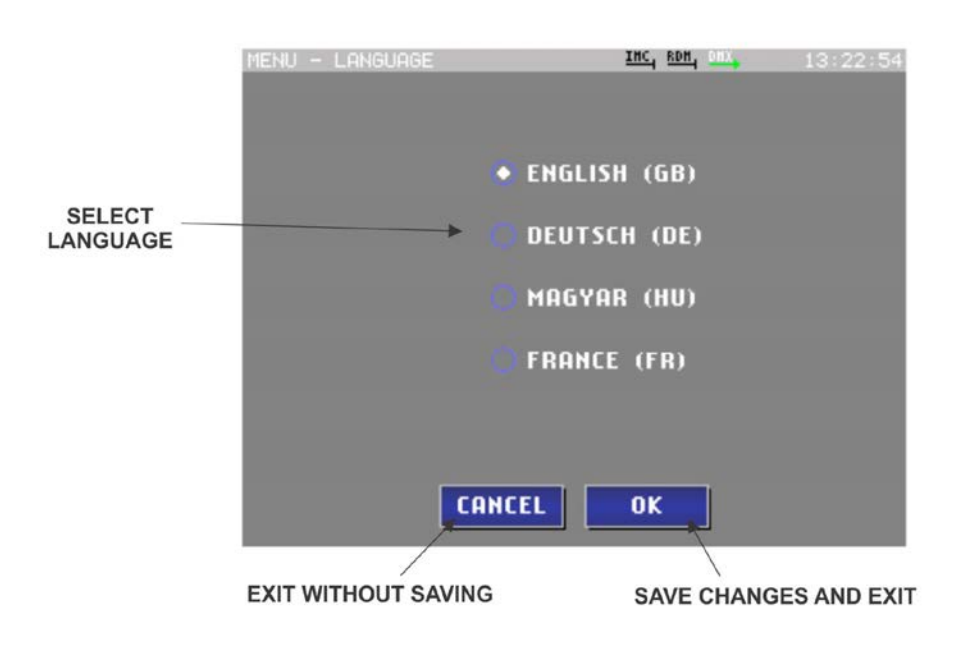

- **CANCEL** the window closes without any changes in memory
- **OK** the window closes and the software will save all modifications

## DISPI AY

The brightness of the display can be adjusted in a range from 5%-100%. There is also a secondary brightness level, which is activated after a configurable time from the last user entry. This secondary brightness can be set from 0%-100%, so it is also possible to switch off the display (level 0%), if necessary.

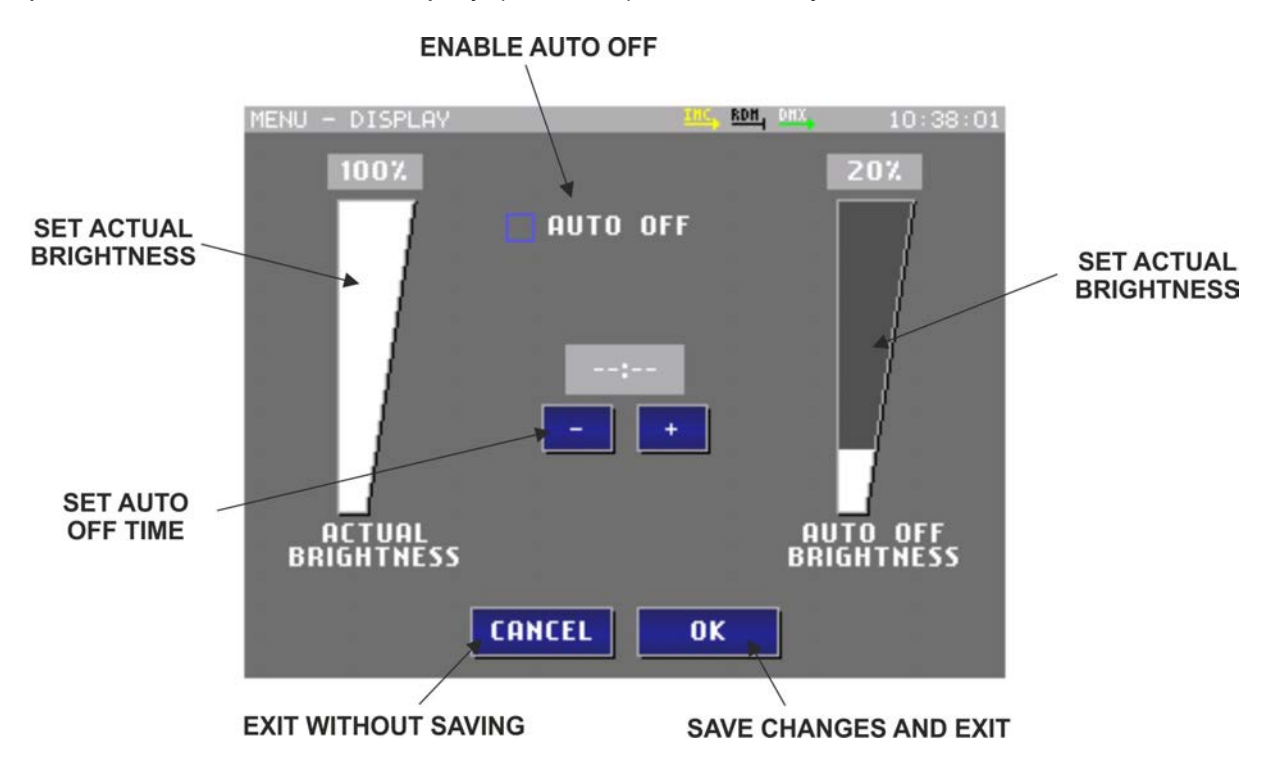

- **ACTUAL BRIGHTNESS** slider touch the slider to set actual brightness level.
- **AUTO OFF** check box switch on or off the secondary brightness activation.
- **AUTO OFF time plus and minus** if AUTO OFF check box is on, then the user can set the auto off time. After the last touch of the screen this time will elapse, before the auto off brightness level is activated
- **AUTO OFF BRIGHTNESS** slider touch the slider to set the auto off brightness level
- **CANCEL** the window closes without any changes in memory
- **OK** the window closes and the software will save all modifications

## APPEARANCE

Some parameters can be set in this menu about the appearance of the screen and working mode of the TSC.

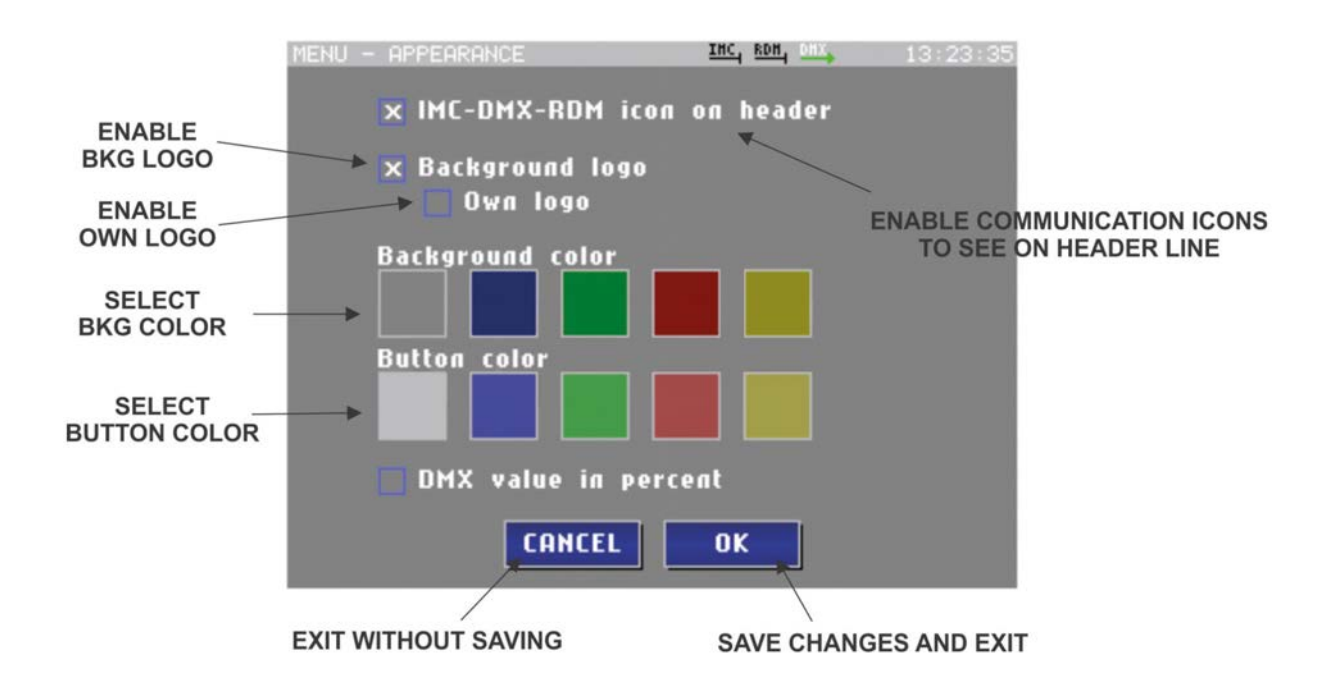

- **IMC-DMX-RDM Icon on header** communication icons appear or disappear in the header line of the display.
- **Background logo** switch background logo on and off
- **Own logo** switch user logo on and off (a user logo can be loaded to the TSC by USB DMX Interface)
- **Background color** select a color from the palette, it will then be always the background color
- **Button color** select a color from the palette, it will then be always the button color
- **DMX value in percent** the value of actual DMX output can be see even in range 0-255 as normal DMX value or its calculated percent value in in range of 0-100%
- **CANCEL** the window closes without any changes in memory
- **OK** the window closes and the software will save all modifications

#### **CUSTOMIZE**

Some parameters can be set in this menu about the appearance of the program window.

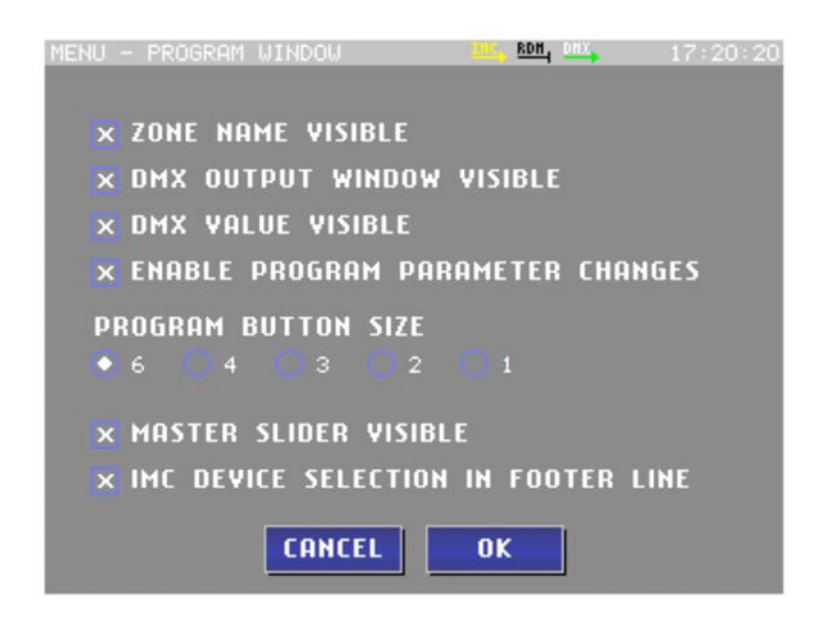

- **ZONE NAME** visible switch on and off the visibility of zone names
- **DMX OUTPUT WINDOW** visible the actual RGB color on the DMX output can be seen in every zone. This window can be switched on and off
- **DMX VALUE** visible the current RGB values can be seen in every zone. The visibility of the values can be switched on and off
- **ENABLE PROGRAM PARAMETER CHANGES** By touching the **ADD PROGRAM** button you can add a new program to the zones. This button visibility can be switched on and off.
- **PROGRAM BUTTON** size The button size in the program window is variable. If one zone has only one button then there is more space in the zone area and the button can also be bigger. If you add more buttons, space will be smaller and the button size will be reduced automatically.
- **MASTER SLIDER** visible for every zone it is possible to set a master value. This value will reduce the RGB output color if less than 100%. This master slider can be switched on and off.
- **IMC DEVICE SELECTION IN FOOTER LINE** Device names will be visible on program window footer page and it is possible to activate them here.
- **'+' AND '-' BUTTONS FOR MANUAL SLIDERS** –For precise setting of master value possible to switch on ADD +1 and ADD -1 buttons. It will appear above and under muster sliders
- **CANCEL** the window closes without any changes in memory
- **OK** the window closes and the software will save all modification

#### FACTORY DEFAULT

The user can restore the factory default settings. Only the selected module data will be restored. **This operation will overwrite all the user modifications!** 

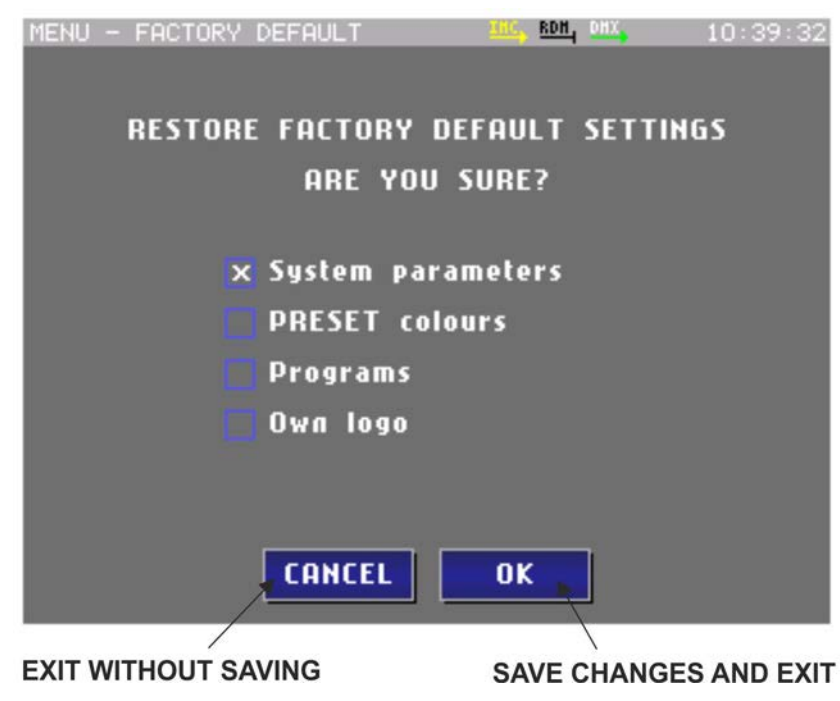

- **System parameters** these parameters will restore: language to English, brightness, zone names, appearances menu parameters, program window menu parameters
- **Preset colors** preset colors will be overwritten with default colors
- **Programs** all programs will be deleted
- **Own logo** the user loaded logo will deleted

#### **CODE**

The user can lock modifiable parameters. In this menu it is possible to enter a PIN code. Click on the CODE ENABLE check box, type a four number PIN code and press OK. The PIN code must be retyped again and press OK. If the codes are equal then it will be activated.

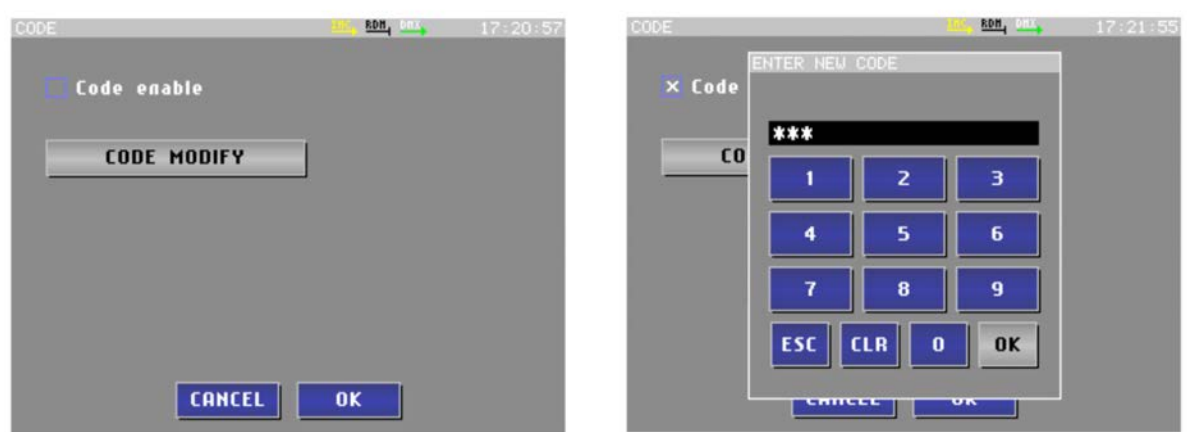

#### **IMPORTANT! IF YOU FORGET THE CODE, YOU CAN NO LONGER ENTER ANY MENU AND YOU CAN NOT EDIT OR MODIFY PROGRAMMS! IN THIS CASE YOU HAVE TO ASK YOUR DISTRIBUTOR TO UNLOCK THE DEVICE!**

## INFORMATION

Some product data can be read in this window.

- **Product** product name
- **Factory** company name who produced the product
- **Software** version number and advertising date
- **Hardware** version number and producing date
- **Serial No.** unique number for each product

## ZONE MODE – DMX PATCH

It is very important to select the right type of light mode, and also to set its DMX address.

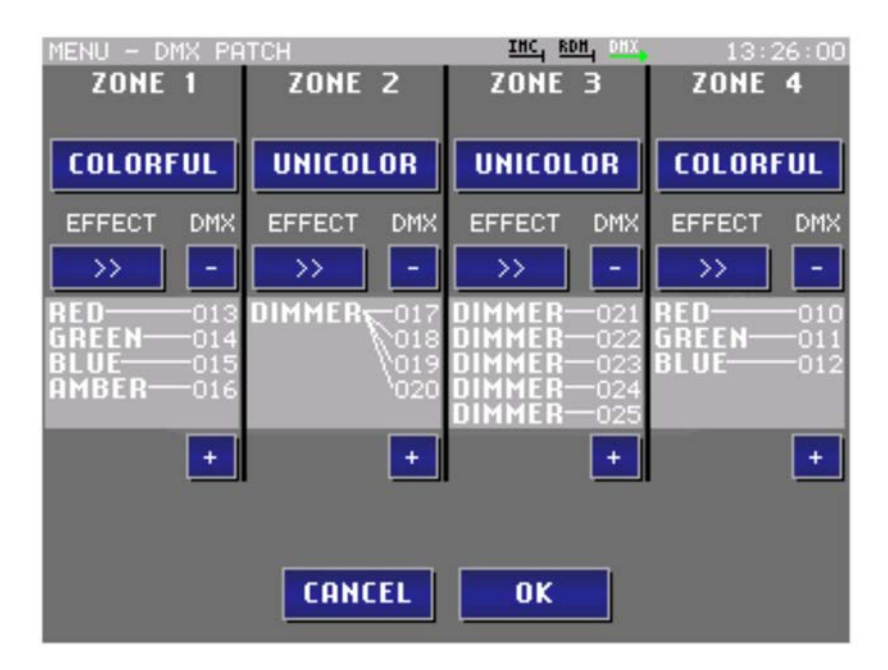

Touch the color type buttons to select colorful or unicolor modes.

If the UNICOLOR mode is selected, 10 different one color modes can be selected by touching the EFFECT button. You can control one effect with 1 to 5 DMX channels or select up to 5 independent dimmer channels. The connector lines helps to understand which effect corresponds with a specific DMX channel.

Dimmer is only one channel light. It must not be white, but it can be any light color, which can be controlled by one DMX channel.

If the COLORFUL mode is activated, then four different modes can be selected: RGB, RGBA, RGBW, and RGBAW.

Select the right type in every zone and set the DMX address by touching '+' and '-' buttons. A DMX value override is not possible, because the software always checks the selected light types as well as the selected DMX start addresses and automatically skips the reserved channels.

REMOTE DEVICE MANAGEMENT

Handles RDM compliant DMX devices.

#### COMMUNICATION SETTINGS

This menu handles several TSC controllers in a network. If only one TSC is used, the network communication can be disabled.

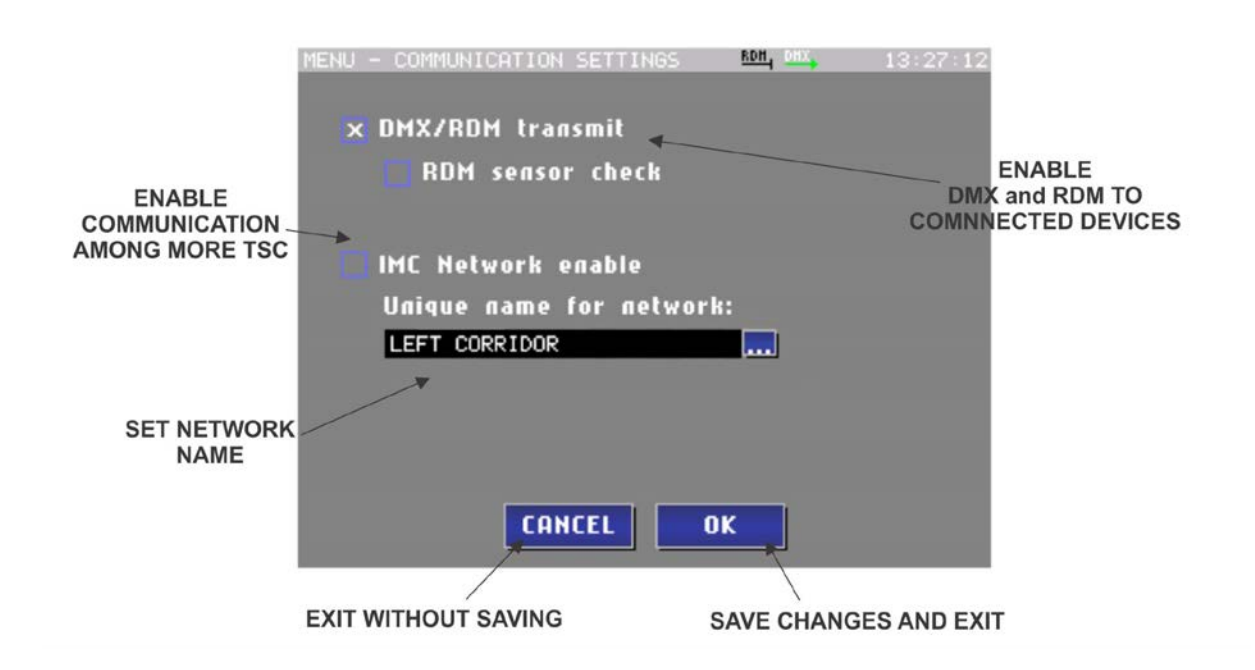

- **DMX/RDM transmit** DMX output switch on and off (if switched off then no DMX signal will send on the output)
- **RDM sensor check** RDM communication switch on and off (if switched off the DMX signal will send to the output, but without RDM packages)

If the network is disabled, software update and data copy from PC via USB DMX Interface is still possible. Only the communication between TSC modules is deactivated.

- **Network enable** enable and disable the communication between the TSC modules
- **Unique network name** simplifies the identification of other TSC modules, if they are used in network mode. Touch the end of the text field to edit the name. Enter the text with the on-screen keyboard:

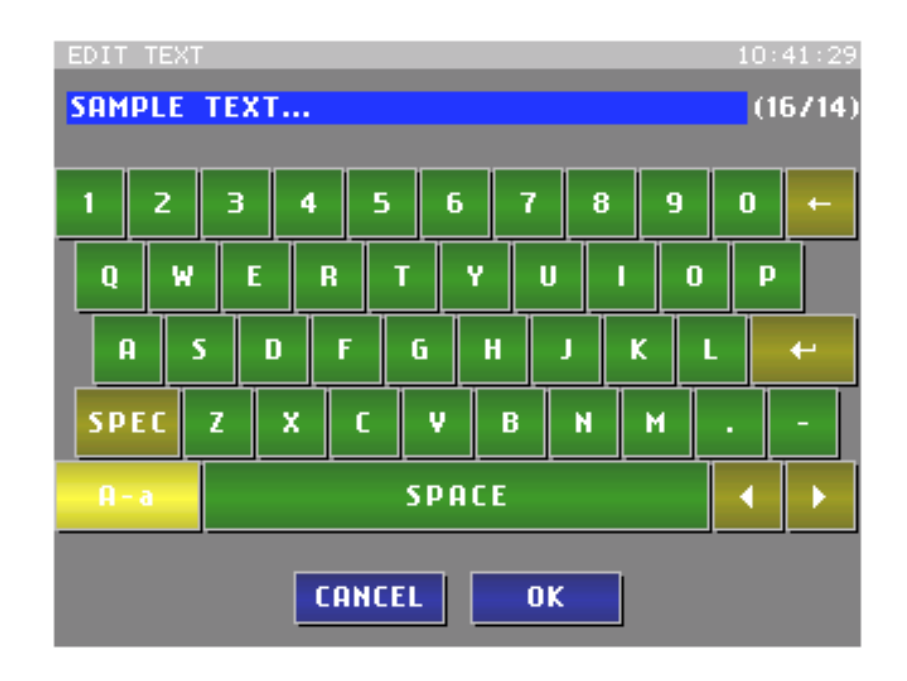

# UNIVERSAL SENSOR MODULE

It handles not only TSC controllers in a network but also special devices offering many features and new functions. One of these devices is the USM module.

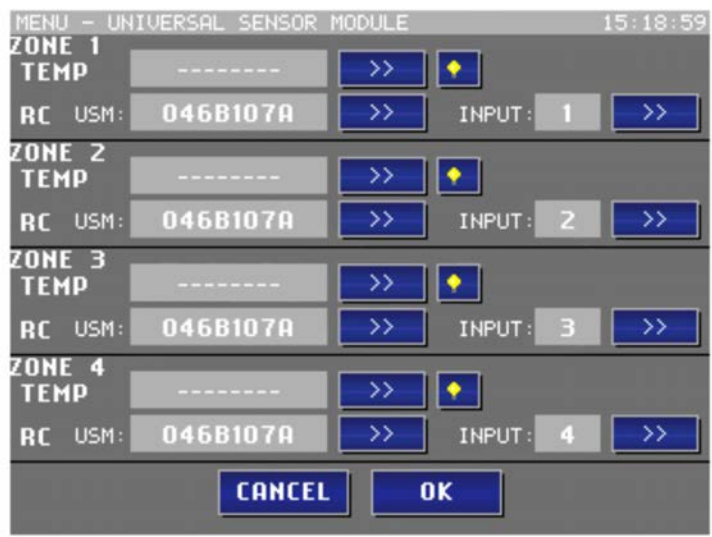

Two different features can be programmed in this menu: a temperature sensor and a remote controller.

#### Temperature sensor:

If the USM module is used with temperature sensors, then each of them can be assigned to one zone. If you like to see the temperature value for one zone, then touch the >> button on the desired zone part. The identification number of the temperature sensor will appear in the box. With the light bulb button possible to identify which sensor is selected. The corresponding sensor's LED will blink.

#### Remote controller:

Press button >> and the next USM identification number will be displayd. If no USM modul is connected, no number will be displayed.

After the USM module is selected the IR number of the selected module can be configured. The zones can now be controlled via infrared remote controller or RF remote controller.

#### MANUAL MODE

In manual mode the RGB color of every zone can be set. Only one zone color can be changed at a time. The actual changeable zone color is for the selected zone.

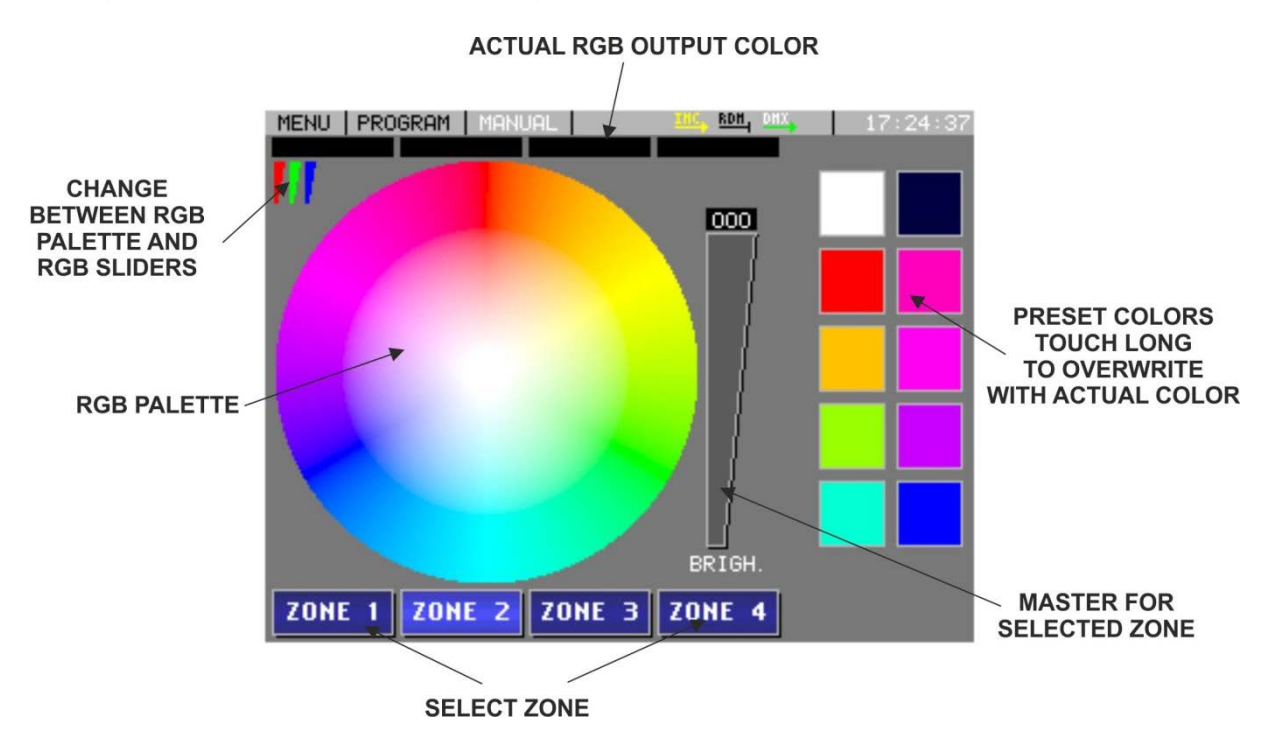

The current RGB colors can be seen on the upper side of the screen in four rectangular fields.

#### Zone Selection

On the screen there are the four zone buttons. Touch it to select one zone. The selected zone button color is highlighted.

Edit zone name: After long touching each zone button the text editor window will open to edit the zone name.

#### Color Selection

Color selection modes depend on the type of light working modes. The 1 channel dimmer mode has only one color selection method, the RGB modes have two different ones and the 4 and 5 channel modes have 3 different selection modes.

## Color Selection in DIMMER Mode

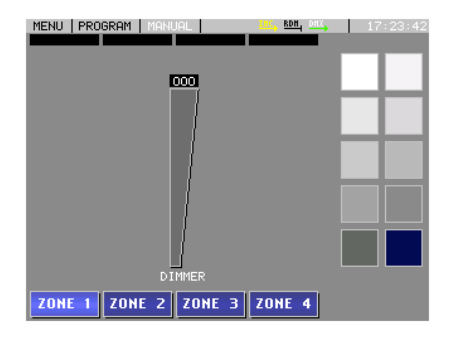

DIMMER: The DIMMER has only one channel. Its value can be set with one slider.

# Color Selection in RGB Mode

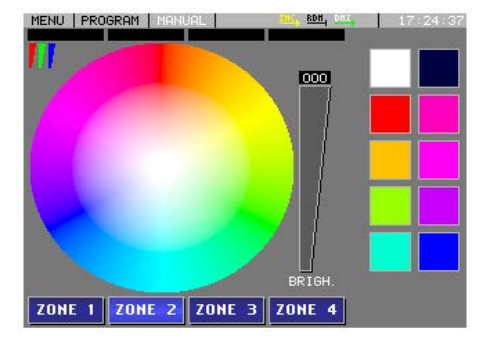

RGB: The RGB mode has 3 channels. In palette mode you can select a color directly from the palette. Each color on the palette consist of all the 3 primary colors (RED, GREEN, BLUE), and one of them is always 100%.

To regulate the selected color to 0% you can do it by BRIGHTNESS slider.

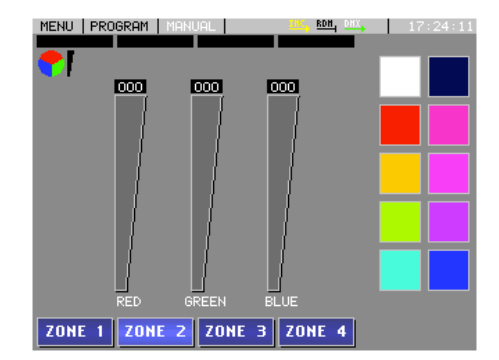

In slider mode you can set the channel value with the sliders separately.

To change between palette mode and slider mode, touch the RGB icon in the top left corner of the screen.

## Color Selection in RGBA or RGBW Mode

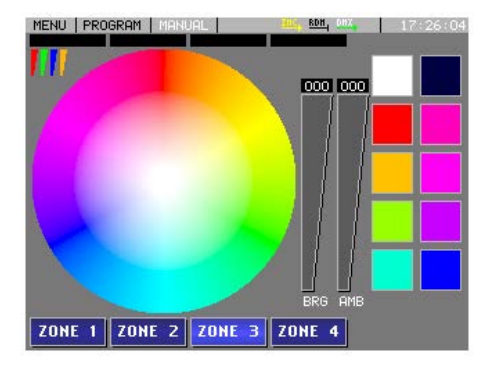

RGBA or RGBW: The RGBA or RGBW mode has 4 channels. In slider mode you can set the channel value with the sliders separately. In palette mode you can select a color directly from the palette. Each color on the palette consist of all the 3 primary colors (RED, GREEN, BLUE) and an additional color (AMBER or WHITE), and one of them is always 100%.

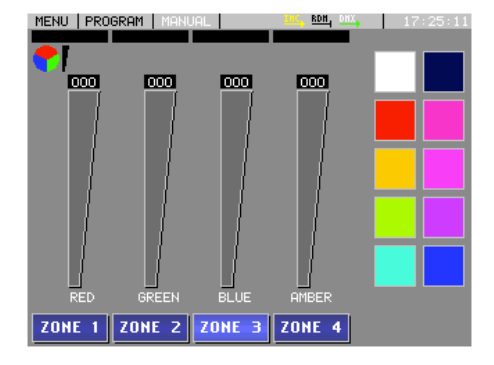

To regulate the selected color to 0% you can do it by BRIGHTNESS slider. There is also a third mode to select a color, it is a mixed palette and slider selection. The RGB can be select by palette and the amber or white color has its own slider.

To change between palette mode and slider mode, touch the RGB icon in the top left corner of the screen.

# Color Selection in RGBAW Mode

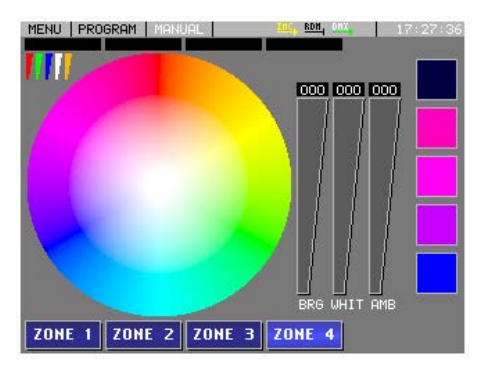

RGBAW: The RGBWA mode has 5 channels. In slider mode you can set the channel value with the sliders separately. In Palette mode you can select color from the palette. Each color on the palette consist of all the 3 primary colors (RED, GREEN, BLUE) and two additional color (WHITE and AMBER), and one of them is always 100%.

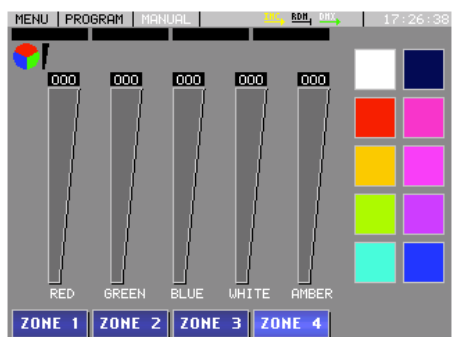

To regulate the selected color to 0% you can do it by BRIGHTNESS slider. As in RGBA or RGBW Mode, there is a third mode to select color, it is a mixed palette and slider selection. The RGB can be select by palette and the white and amber color have their own sliders.

In this mode there is not enough places for all the 10 preset color, so you can see only 5. To change between palette mode and slider mode, touch the

RGB icon in the top left corner of the screen.

## Preset Colors

There are 10 preset colors. These can be called by touching its square. These preset colors can be set by the user.

# Modify Preset Color

Select any color on the palette, and long touch one preset square. The color will then be saved as preset color.

#### PROGRAM MODE

The program window is divided in four parts, these are the four zones. Different components can be seen in this window. It depends on the settings in the PROGRAM WINDOW and the APPEARANCE menus.

If zone names are set, then their names are displayed. A modification of the zone names is possible by longer touching the name area.

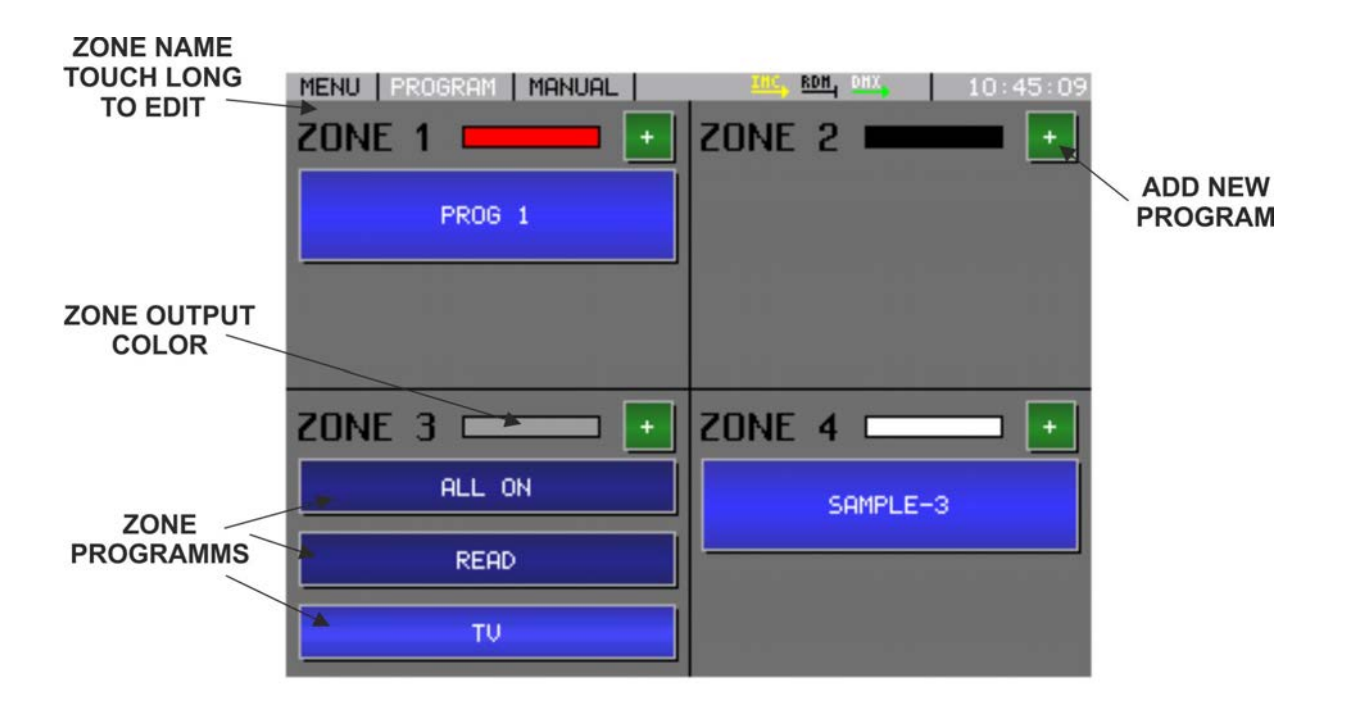

## MASTER SLIDER

If the master slider is switched on in **PROGRAM WINDOW** menu, then on the right side of each zone window a slider will be displayed. These sliders reduce the current output brightness. If this master slider is not enabled, then there is no reduction of the output values and only the programmed colors can be seen at the output.

## ADD NEW PROGRAM

Touch the '+' button to add new program buttons to the zone. After touching the '+' button the manual window will open. Select any color – as described in **MANUAL MODE** menu - and press OK. One program button will be seen in the zone. Up to six programs can be added to each zone.

Touch the program button to start the program and touch again to stop it. Only one program can be run in one zone at the same time. If there are more program buttons in the same zone and already one only runs, then starting another program will automatically stop the running one.

# CHANGE OR SET PROGRAM PARAMETERS

Touch and hold touched one program button to open the **EDIT BUTTON** window.

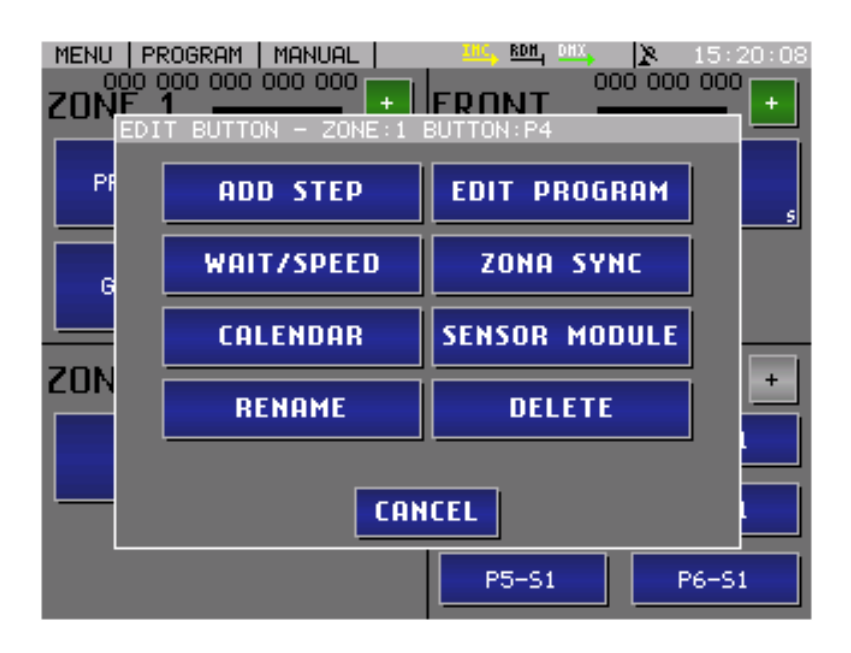

# CHANGE PROGRAM NAME

Touch and hold touched one program button to open the **EDIT BUTTON** window. Touch the **RENAME BUTTON** to open the text editor. If the program name has no character then the auto name can be seen on the program button (P: number of program – S: number of program step).

## ADD NEW SCENE TO AN EXISTING PROGRAM

Touch and hold touched one program button to open the **EDIT BUTTON** window. Touch the **ADD SCENE** button to go to manual mode. Select a color and press OK.

Now the program has one more scene. If the program is running, then the scenes of this program will loaded one after the other. The loading time of a scene is the **SPEED** time. The waiting time between two scenes is the **WAIT** time. These two program parameters can be change by the user in each program. Up to ten scenes can be added to each program.

## SET SPEED AND WAIT TIME

Touch and hold touched one program button to open the **EDIT BUTTON** window.

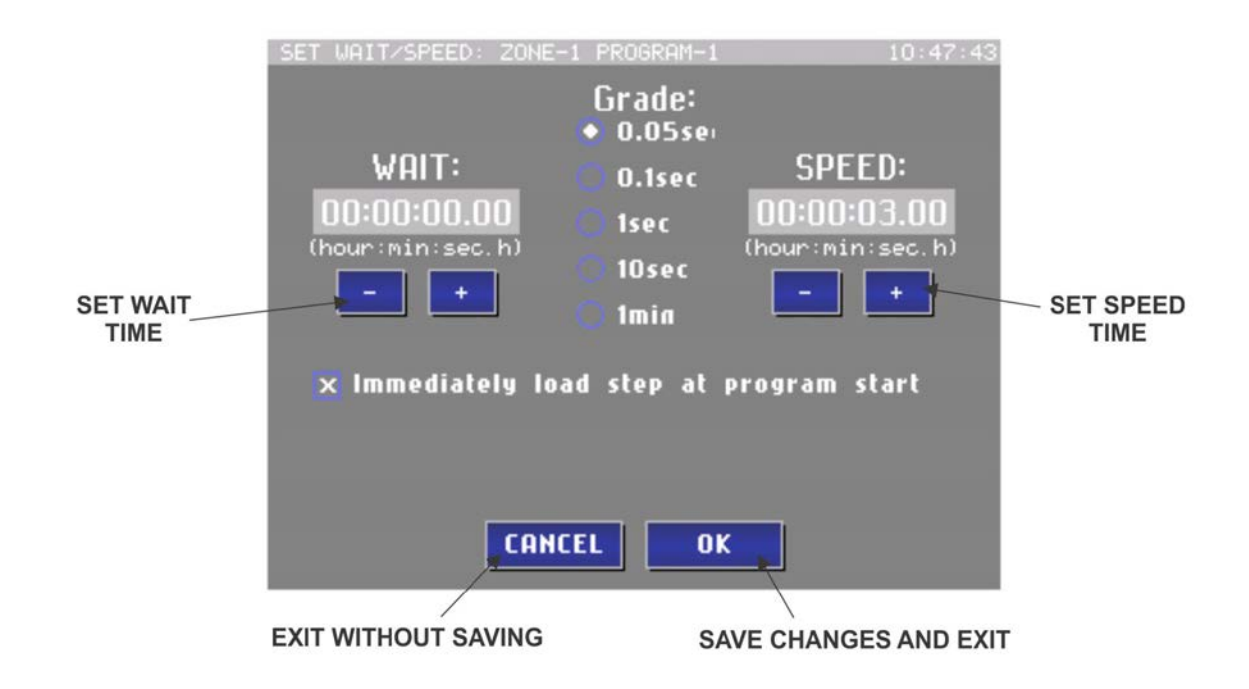

Touch the **SET WAIT/SPEED BUTTON** to open the set wait/speed window. On the left side the WAIT time can be adjusted with the '**+'** and '**-'** buttons. On the right side the SPEED time can be adjusted with the '**+'** and '**-'** buttons. In the center of the screen the changing range can be selected. The maximum selectable time can be 2 hours.

- **GRADE radio group** parameter adjust by selected value (0.05sec, 0.1sec, 1sec, 10sec, 1min)
- **WAIT +** wait time is increased by selected grade value
- **WAIT -** wait time is decreased by selected grade value
- **SPEED +** speed time is increased by selected grade value
- **SPEED -** speed time is increased by selected grade value
- **Immediate load:** After program start the scene will be loaded immediately without the selected speed time.
- **CANCEL** the window closes without any changes in memory
- **OK** the window close and the software will save all modifications

## DELETE PROGRAM

Touch and hold touched one program button to open the **EDIT BUTTON** window. Touch the **DELETE BUTTON** to delete the selected program.

## ZONA SYNC

If you want start and stop programs same time in different zone, then here you can set it.

## CALENDAR START-STOP

Program start and stop can be programmed to a different weekday and time. If the program has at least one day selected in the calendar menu, then on the program button in the main window a calendar icon will be displayed.

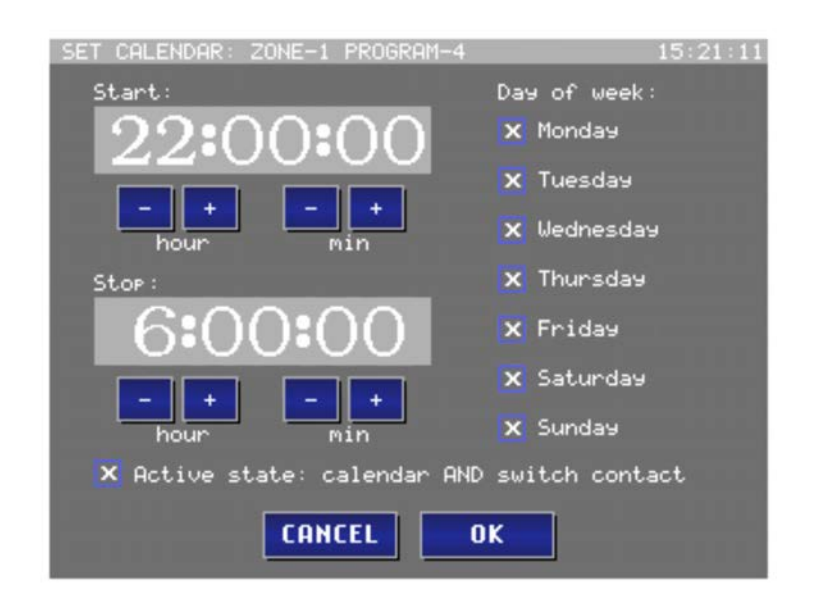

The calendar function can be connected with USM module contact feature. It means that the program is running only if the actual date and time between the calendar start-stop time and for the program selected contact sensor also active (closed).

Example:

Objective:

Company logo on the building with built in LED-s. We want to switch on the LED-s when night is falling (it is in summer later, in winter earlier), and switch off at 22:00. Switch on again at 4:00 in the morning, and switch off if dawn.

#### Solution:

We must prepare two programs on the zone which controls the LOGO's LED.

The first program calendar settings should be: start: 17:00, stop: 22:00, all day signed, "Active state: calendar AND switch contact" acitvated.

The second program calendar settings should be: start 4:00, stop: 8:00, all day signed, "Active state: calendar AND switch contact" activated.

One twilight switch must be connected to USM module in one of the contact sensor terminals. On the next SENSOR MODULE chapter tell how should do it.

If one program ordered to calendar function, then on the right upper side a small 'C' can be see. C means calendar function

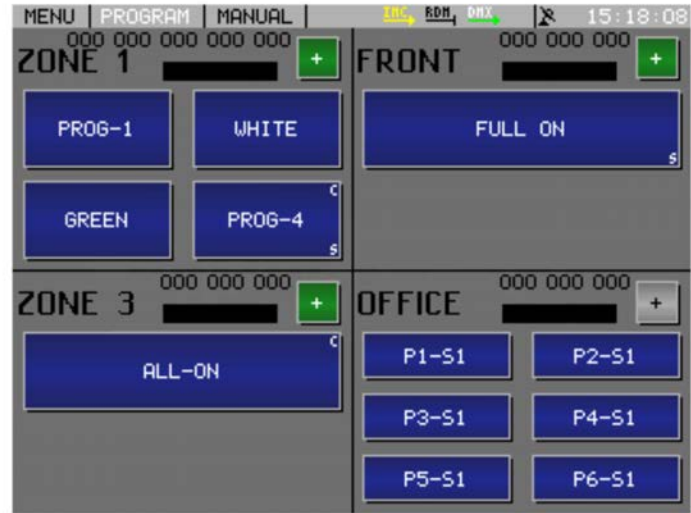

#### SENSOR MODULE

If USM modules are connected via IMC line, they can be used to select the Programm buttons. Each USM device provides 8 input contacts.

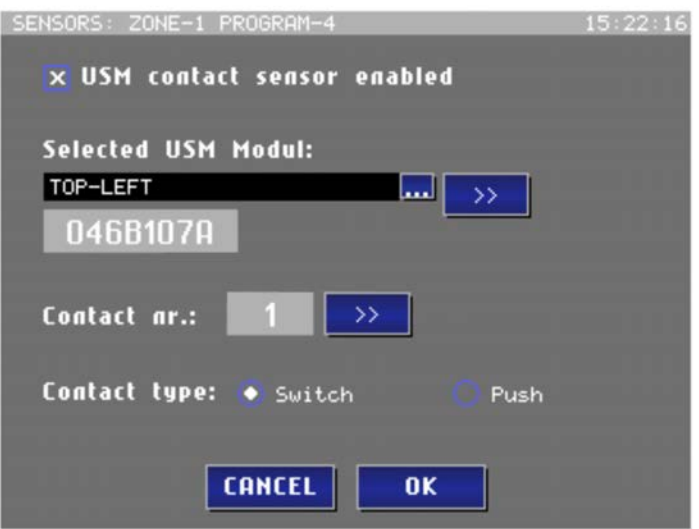

You can enter and edit a name for each USM module. This makes it easier to identify different devices.

The contact type can be switch or push.

The program which is controlled by a switch type contact always starts if the contact closes and stops if the contact opens.

The program which is controlled by a Push type contact always reverts its state if contact close, and happens nothing if contact opens.

If a program is assigned to one contact, on the right lower side a small 'S' or 'P' is displayed. S means switch type, P means push type.

NETWORK MODE – CONNECT SEVERAL TSC's

It is possible to connect more TSC via IMC line and this network mode has several advantages. The connected TSC's can reach all other zones.

- From different places the same zone can be reached
- With one TSC more than four zones can be control

The network mode must be enabled for each device in **MENU – INTER MODULE COMMUNICATION**. There can be also to set a unique network name, it will make easier to identify the device on the other screen.

You can also set custom names for each zone. It will help to identify the zones on the other device screens.

If the network mode is enabled and more devices are connected to the IMC line, then the network connection will be automatically detected and is ready to use. The IMC icon on the header line is yellow during detection process and will be green if the connection is OK.

In program mode touch the IMC icon on the header line and **IMC DEVICE SELECTION** window will open. Now the connected IMC devices are displayed. In program mode the selected device zones can always be seen.

Touch the **CLOSE** button to activate the selection.

If in **MENU – PROGRAM WINDOW** the check box I**MC DEVICE SELECTION IN FOOTER LINE** is on, then it is possible to select another connected TSC's directly in the footer line of program window.

If more TSC are connected in the IMC line, only one of them will send its DATE/TIME data and the others are synchronizing automatically.

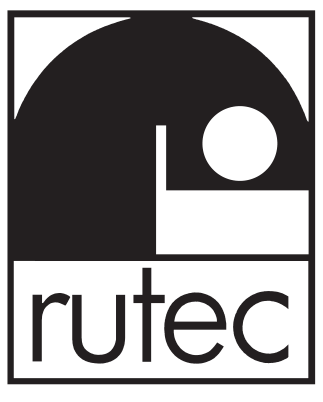

Carl-Zeiss-Straße 15 28857 Syke